# **Jupyter Notebook Documentation**

Release 5.0.0.dev

https://jupyter.org

# User Documentation

| 1  | The Jupyter Notebook                               | 3  |
|----|----------------------------------------------------|----|
| 2  | UI Components                                      | 9  |
| 3  | Config file and command line options               | 13 |
| 4  | Running a notebook server                          | 21 |
| 5  | Security in Jupyter notebooks                      | 25 |
| 6  | Configuring the notebook frontend                  | 29 |
| 7  | Distributing Jupyter Extensions as Python Packages | 31 |
| 8  | Extending the Notebook                             | 35 |
| 9  | Contributing to the Jupyter Notebook               | 47 |
| 10 | Making a Notebook release                          | 51 |
| 11 | Developer FAQ                                      | 53 |
| 12 | Examples                                           | 55 |
| 13 | My Notebook                                        | 93 |
| 14 | Other notebook                                     | 95 |
| 15 | Junyter notebook changelog                         | 97 |

### What's New in Jupyter Notebook

#### **Release 4.1.0**

#### Release Announcement

- Cell toolbar selector moved to View menu
- Restart & Run All Cells added to Kernel menu
- Multiple-cell selection and actions including cut, copy, paste and execute
- Command palette added for executing Jupyter actions
- Find and replace added to Edit menu

To upgrade to the release: pip install notebook --upgrade or conda upgrade notebook

User Documentation 1

2 User Documentation

# The Jupyter Notebook

### 1.1 Introduction

The notebook extends the console-based approach to interactive computing in a qualitatively new direction, providing a web-based application suitable for capturing the whole computation process: developing, documenting, and executing code, as well as communicating the results. The Jupyter notebook combines two components:

**A web application**: a browser-based tool for interactive authoring of documents which combine explanatory text, mathematics, computations and their rich media output.

**Notebook documents**: a representation of all content visible in the web application, including inputs and outputs of the computations, explanatory text, mathematics, images, and rich media representations of objects.

#### See also:

See the installation guide on how to install the notebook and its dependencies.

# 1.1.1 Main features of the web application

- In-browser editing for code, with automatic syntax highlighting, indentation, and tab completion/introspection.
- The ability to execute code from the browser, with the results of computations attached to the code which generated them.
- Displaying the result of computation using rich media representations, such as HTML, LaTeX, PNG, SVG, etc. For example, publication-quality figures rendered by the matplotlib library, can be included inline.
- In-browser editing for rich text using the Markdown markup language, which can provide commentary for the code, is not limited to plain text.
- The ability to easily include mathematical notation within markdown cells using LaTeX, and rendered natively by MathJax.

### 1.1.2 Notebook documents

Notebook documents contains the inputs and outputs of a interactive session as well as additional text that accompanies the code but is not meant for execution. In this way, notebook files can serve as a complete computational record of a session, interleaving executable code with explanatory text, mathematics, and rich representations of resulting objects. These documents are internally JSON files and are saved with the .ipynb extension. Since JSON is a plain text format, they can be version-controlled and shared with colleagues.

Notebooks may be exported to a range of static formats, including HTML (for example, for blog posts), reStructured-Text, LaTeX, PDF, and slide shows, via the nbconvert command.

Furthermore, any .ipynb notebook document available from a public URL can be shared via the Jupyter Notebook Viewer (nbviewer). This service loads the notebook document from the URL and renders it as a static web page. The results may thus be shared with a colleague, or as a public blog post, without other users needing to install the Jupyter notebook themselves. In effect, nbviewer is simply nbconvert as a web service, so you can do your own static conversions with nbconvert, without relying on nbviewer.

#### See also:

Details on the notebook JSON file format

# 1.2 Starting the notebook server

You can start running a notebook server from the command line using the following command:

jupyter notebook

This will print some information about the notebook server in your console, and open a web browser to the URL of the web application (by default, http://127.0.0.1:8888).

The landing page of the Jupyter notebook web application, the **dashboard**, shows the notebooks currently available in the notebook directory (by default, the directory from which the notebook server was started).

You can create new notebooks from the dashboard with the New Notebook button, or open existing ones by clicking on their name. You can also drag and drop .ipynb notebooks and standard .py Python source code files into the notebook list area.

When starting a notebook server from the command line, you can also open a particular notebook directly, bypassing the dashboard, with jupyter notebook my\_notebook.ipynb. The .ipynb extension is assumed if no extension is given.

When you are inside an open notebook, the *File* | *Open...* menu option will open the dashboard in a new browser tab, to allow you to open another notebook from the notebook directory or to create a new notebook.

**Note:** You can start more than one notebook server at the same time, if you want to work on notebooks in different directories. By default the first notebook server starts on port 8888, and later notebook servers search for ports near that one. You can also manually specify the port with the --port option.

# 1.2.1 Creating a new notebook document

A new notebook may be created at any time, either from the dashboard, or using the  $File \rightarrow New$  menu option from within an active notebook. The new notebook is created within the same directory and will open in a new browser tab. It will also be reflected as a new entry in the notebook list on the dashboard.

### 1.2.2 Opening notebooks

An open notebook has **exactly one** interactive session connected to an IPython kernel, which will execute code sent by the user and communicate back results. This kernel remains active if the web browser window is closed, and reopening the same notebook from the dashboard will reconnect the web application to the same kernel. In the dashboard, notebooks with an active kernel have a Shutdown button next to them, whereas notebooks without an active kernel have a Delete button in its place.

Other clients may connect to the same underlying IPython kernel. The notebook server always prints to the terminal the full details of how to connect to each kernel, with messages such as the following:

```
[NotebookApp] Kernel started: 87f7d2c0-13e3-43df-8bb8-1bd37aaf3373
```

This long string is the kernel's ID which is sufficient for getting the information necessary to connect to the kernel. You can also request this connection data by running the %connect\_info magic. This will print the same ID information as well as the content of the JSON data structure it contains.

You can then, for example, manually start a Qt console connected to the *same* kernel from the command line, by passing a portion of the ID:

```
$ ipython qtconsole --existing 87f7d2c0
```

Without an ID, --existing will connect to the most recently started kernel. This can also be done by running the %qtconsole magic in the notebook.

#### See also:

Decoupled two-process model

# 1.3 Notebook user interface

When you create a new notebook document, you will be presented with the **notebook name**, a **menu bar**, a **toolbar** and an empty **code cell**.

**notebook name**: The name of the notebook document is displayed at the top of the page, next to the IP[y]: Notebook logo. This name reflects the name of the .ipynb notebook document file. Clicking on the notebook name brings up a dialog which allows you to rename it. Thus, renaming a notebook from "UntitledO" to "My first notebook" in the browser, renames the UntitledO.ipynb file to My first notebook.ipynb.

menu bar: The menu bar presents different options that may be used to manipulate the way the notebook functions.

**toolbar**: The tool bar gives a quick way of performing the most-used operations within the notebook, by clicking on an icon.

code cell: the default type of cell, read on for an explanation of cells

**Note:** As of notebook version 4.1, the user interface allows for multiple cells to be selected. The quick celltype selector, found in the menubar, will display a dash – when multiple cells are selected to indicate that the type of the cells in the selection might not be unique. The quick selector can still be used to change the type of the selection and will change the type of all the currently selected cells.

### 1.4 Structure of a notebook document

The notebook consists of a sequence of cells. A cell is a multiline text input field, and its contents can be executed by using Shift-Enter, or by clicking either the "Play" button the toolbar, or *Cell | Run* in the menu bar. The execution behavior of a cell is determined the cell's type. There are four types of cells: **code cells**, **markdown cells**, **raw cells** and **heading cells**. Every cell starts off being a **code cell**, but its type can be changed by using a drop-down on the toolbar (which will be "Code", initially), or via *keyboard shortcuts*.

For more information on the different things you can do in a notebook, see the collection of examples.

#### 1.4.1 Code cells

A *code cell* allows you to edit and write new code, with full syntax highlighting and tab completion. By default, the language associated to a code cell is Python, but other languages, such as Julia and R, can be handled using cell magic commands.

When a code cell is executed, code that it contains is sent to the kernel associated with the notebook. The results that are returned from this computation are then displayed in the notebook as the cell's *output*. The output is not limited to text, with many other possible forms of output are also possible, including matplotlib figures and HTML tables (as used, for example, in the pandas data analysis package). This is known as IPython's *rich display* capability.

#### See also:

Rich Output example notebook

#### 1.4.2 Markdown cells

You can document the computational process in a literate way, alternating descriptive text with code, using *rich text*. In IPython this is accomplished by marking up text with the Markdown language. The corresponding cells are called *Markdown cells*. The Markdown language provides a simple way to perform this text markup, that is, to specify which parts of the text should be emphasized (italics), bold, form lists, etc.

When a Markdown cell is executed, the Markdown code is converted into the corresponding formatted rich text. Markdown allows arbitrary HTML code for formatting.

Within Markdown cells, you can also include *mathematics* in a straightforward way, using standard LaTeX notation: \$...\$ for inline mathematics and \$\$...\$ for displayed mathematics. When the Markdown cell is executed, the LaTeX portions are automatically rendered in the HTML output as equations with high quality typography. This is made possible by MathJax, which supports a large subset of LaTeX functionality

Standard mathematics environments defined by LaTeX and AMS-LaTeX (the *amsmath* package) also work, such as \begin{equation}...\end{equation}, and \begin{align}...\end{align}. New LaTeX macros may be defined using standard methods, such as \newcommand, by placing them anywhere *between math delimiters* in a Markdown cell. These definitions are then available throughout the rest of the IPython session.

#### See also:

Markdown Cells example notebook

#### 1.4.3 Raw cells

*Raw* cells provide a place in which you can write *output* directly. Raw cells are not evaluated by the notebook. When passed through nbconvert, raw cells arrive in the destination format unmodified. For example, this allows you to type full LaTeX into a raw cell, which will only be rendered by LaTeX after conversion by nbconvert.

# 1.4.4 Heading cells

If you want to provide structure for your document, you can use markdown headings. Markdown headings consist of 1 to 6 hash # signs # followed by a space and the title of your section. The markdown heading will be converted to a clickable link for a section of the notebook. It is also used as a hint when exporting to other document formats, like PDF. We recommend using only one markdown header in a cell and limit the cell's content to the header text. For flexibility of text format conversion, we suggest placing additional text in the next notebook cell.

### 1.5 Basic workflow

The normal workflow in a notebook is, then, quite similar to a standard IPython session, with the difference that you can edit cells in-place multiple times until you obtain the desired results, rather than having to rerun separate scripts with the %run magic command.

Typically, you will work on a computational problem in pieces, organizing related ideas into cells and moving forward once previous parts work correctly. This is much more convenient for interactive exploration than breaking up a computation into scripts that must be executed together, as was previously necessary, especially if parts of them take a long time to run.

At certain moments, it may be necessary to interrupt a calculation which is taking too long to complete. This may be done with the  $Kernel \mid Interrupt$  menu option, or the Ctrl-m i keyboard shortcut. Similarly, it may be necessary or desirable to restart the whole computational process, with the  $Kernel \mid Restart$  menu option or Ctrl-m . shortcut.

A notebook may be downloaded in either a .ipynb or .py file from the menu option *File* | *Download as*. Choosing the .py option downloads a Python .py script, in which all rich output has been removed and the content of markdown cells have been inserted as comments.

#### See also:

Running Code in the Jupyter Notebook example notebook

Notebook Basics example notebook

a warning about doing "roundtrip" conversions.

### 1.5.1 Keyboard shortcuts

All actions in the notebook can be performed with the mouse, but keyboard shortcuts are also available for the most common ones. The essential shortcuts to remember are the following:

- Shift-Enter: run cell Execute the current cell, show output (if any), and jump to the next cell below. If Shift-Enter is invoked on the last cell, a new code cell will also be created. Note that in the notebook, typing Enter on its own *never* forces execution, but rather just inserts a new line in the current cell. Shift-Enter is equivalent to clicking the Cell | Run menu item.
- Ctrl-Enter: run cell in-place Execute the current cell as if it were in "terminal mode", where any output is shown, but the cursor *remains* in the current cell. The cell's entire contents are selected after execution, so you can just start typing and only the new input will be in the cell. This is convenient for doing quick experiments in place, or for querying things like filesystem content, without needing to create additional cells that you may not want to be saved in the notebook.
- Alt-Enter: run cell, insert below Executes the current cell, shows the output, and inserts a *new* cell between the current cell and the cell below (if one exists). This is thus a shortcut for the sequence Shift-Enter, Ctrl-m a. (Ctrl-m a adds a new cell above the current one.)
- Esc and Enter: Command mode and edit mode In command mode, you can easily navigate around the notebook using keyboard shortcuts. In edit mode, you can edit text in cells.

For the full list of available shortcuts, click Help, Keyboard Shortcuts in the notebook menus.

# 1.6 Plotting

One major feature of the Jupyter notebook is the ability to display plots that are the output of running code cells. The IPython kernel is designed to work seamlessly with the matplotlib plotting library to provide this functionality. Specific plotting library integration is a feature of the kernel.

1.5. Basic workflow 7

# 1.7 Installing kernels

For information on how to install a Python kernel, refer to the IPython install page.

Kernels for other languages can be found in the IPython wiki. They usually come with instruction what to run to make the kernel available in the notebook.

# 1.8 Signing Notebooks

To prevent untrusted code from executing on users' behalf when notebooks open, we have added a signature to the notebook, stored in metadata. The notebook server verifies this signature when a notebook is opened. If the signature stored in the notebook metadata does not match, javascript and HTML output will not be displayed on load, and must be regenerated by re-executing the cells.

Any notebook that you have executed yourself *in its entirety* will be considered trusted, and its HTML and javascript output will be displayed on load.

If you need to see HTML or Javascript output without re-executing, you can explicitly trust notebooks, such as those shared with you, or those that you have written yourself prior to IPython 2.0, at the command-line with:

```
$ jupyter trust mynotebook.ipynb [other notebooks.ipynb]
```

This just generates a new signature stored in each notebook.

You can generate a new notebook signing key with:

```
$ jupyter trust --reset
```

# 1.9 Browser Compatibility

The Jupyter Notebook is officially supported the latest stable version the following browsers:

- Chrome
- Safari
- Firefox

The is mainly due to the notebook's usage of WebSockets and the flexible box model.

The following browsers are unsupported:

- Safari < 5
- Firefox < 6
- Chrome < 13
- Opera (any): CSS issues, but execution might work
- Internet Explorer < 10
- Internet Explorer 10 (same as Opera)

Using Safari with HTTPS and an untrusted certificate is known to not work (websockets will fail).

# **UI Components**

When opening bug reports or sending emails to the Jupyter mailing list, it is useful to know the names of different UI components so that other developers and users have an easier time helping you diagnose your problems. This section will familiarize you with the names of UI elements within the Notebook and the different Notebook modes.

# 2.1 Notebook Dashboard

When you launch jupyter notebook the first page that you encounter is the Notebook Dashboard.

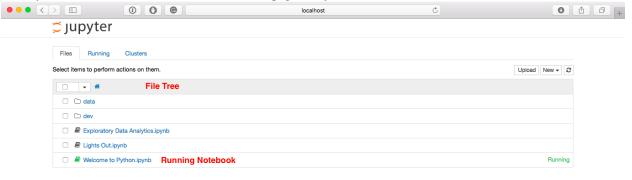

# 2.2 Notebook Editor

Once you've selected a Notebook to edit, the Notebook will open in the Notebook Editor.

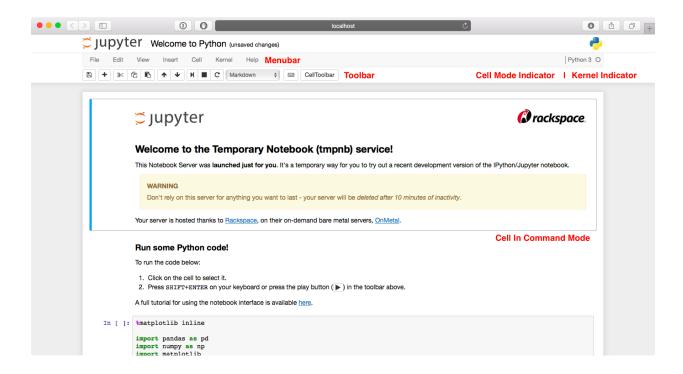

# 2.3 Interactive User Interface Tour of the Notebook

If you would like to learn more about the specific elements within the Notebook Editor, you can go through the User Interface Tour by selecting Help in the menubar then selecting User Interface Tour.

### 2.3.1 Edit Mode and Notebook Editor

When a cell is in edit mode, the Cell Mode Indicator will change to reflect the cell's state. This state is indicated by a small pencil icon on the top right of the interface. When the cell is in command mode, there is no icon in that location.

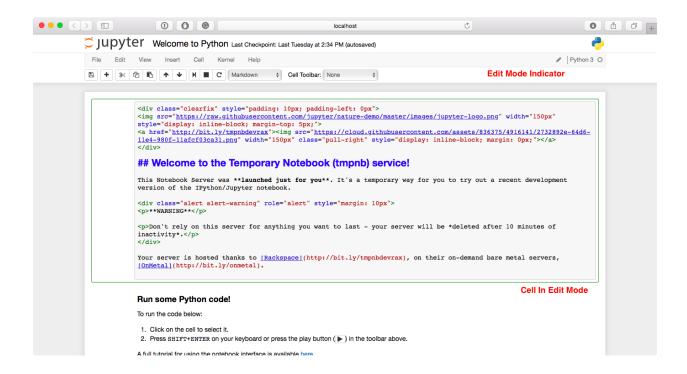

### 2.4 File Editor

Now let's say that you've chosen to open a Markdown file instead of a Notebook file whilst in the Notebook Dashboard. If so, the file will be opened in the File Editor.

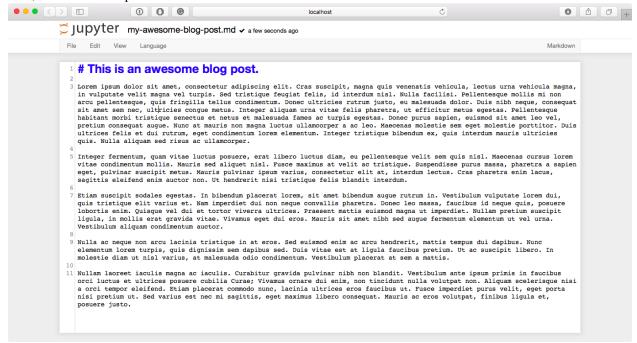

2.4. File Editor

# Config file and command line options

The notebook server can be run with a variety of command line arguments. A list of available options can be found below in the *options section*.

Defaults for these options can also be set by creating a file named jupyter\_notebook\_config.py in your Jupyter folder. The Jupyter folder is in your home directory, ~/.jupyter.

To create a jupyter\_notebook\_config.py file, with all the defaults commented out, you can use the following command line:

```
$ jupyter notebook --generate-config
```

# 3.1 Options

\$ jupyter notebook --help

This list of options can be generated by running the following and hitting enter:

```
Application.log_datefmt [Unicode] Default: '%Y-%m-%d %H:%M:%S'

The date format used by logging formatters for %(asctime)s

Application.log_format [Unicode] Default: '[%(name)s]%(highlevel)s %(message)s'

The Logging format template
```

Application.log\_level [0|10|20|30|40|50|'DEBUG'|'INFO'|'WARN'|'ERROR'|'CRITICAL'] Default: 30

Set the log level by value or name.

```
JupyterApp.answer_yes [Bool] Default: False Answer yes to any prompts.
```

JupyterApp.config\_file [Unicode] Default: ' '

Full path of a config file.

JupyterApp.config\_file\_name [Unicode] Default: ' '

Specify a config file to load.

 $\textbf{\textit{JupyterApp.generate\_config}} \hspace{0.2cm} [Bool] \hspace{0.1cm} \textbf{\textit{Default:}} \hspace{0.1cm} \texttt{False}$ 

Generate default config file.

#### NotebookApp.allow\_credentials [Bool] Default: False

Set the Access-Control-Allow-Credentials: true header

#### NotebookApp.allow\_origin [Unicode] Default: ' '

Set the Access-Control-Allow-Origin header

Use '\*' to allow any origin to access your server.

Takes precedence over allow origin pat.

#### NotebookApp.allow\_origin\_pat [Unicode] Default: ' '

Use a regular expression for the Access-Control-Allow-Origin header

Requests from an origin matching the expression will get replies with:

Access-Control-Allow-Origin: origin

where origin is the origin of the request.

Ignored if allow\_origin is set.

#### NotebookApp.allow\_root [Bool] Default: False

Whether to allow the user to run the notebook as root.

### NotebookApp.base\_project\_url [Unicode] Default: ' /'

DEPRECATED use base\_url

#### NotebookApp.base\_url [Unicode] Default: ' / '

The base URL for the notebook server.

Leading and trailing slashes can be omitted, and will automatically be added.

### NotebookApp.browser [Unicode] Default: ' '

Specify what command to use to invoke a web browser when opening the notebook. If not specified, the default browser will be determined by the *webbrowser* standard library module, which allows setting of the BROWSER environment variable to override it.

#### NotebookApp.certfile [Unicode] Default: ''

The full path to an SSL/TLS certificate file.

#### NotebookApp.client ca [Unicode] Default: ''

The full path to a certificate authority certifificate for SSL/TLS client authentication.

#### NotebookApp.config manager class [Type] Default: 'notebook.services.config.manager.ConfigManager'

The config manager class to use

#### NotebookApp.contents\_manager\_class [Type] Default: 'notebook.services.contents.filemanager.FileContents

The notebook manager class to use.

#### NotebookApp.cookie\_options [Dict] Default: {}

Extra keyword arguments to pass to set\_secure\_cookie. See tornado's set\_secure\_cookie docs for details.

#### NotebookApp.cookie\_secret [Bytes] Default: b' '

The random bytes used to secure cookies. By default this is a new random number every time you start the Notebook. Set it to a value in a config file to enable logins to persist across server sessions.

Note: Cookie secrets should be kept private, do not share config files with cookie\_secret stored in plaintext (you can read the value from a file).

#### NotebookApp.cookie\_secret\_file [Unicode] Default: ' '

The file where the cookie secret is stored.

#### NotebookApp.default\_url [Unicode] Default: ' /tree'

The default URL to redirect to from /

### NotebookApp.enable\_mathjax [Bool] Default: True

Whether to enable MathJax for typesetting math/TeX

MathJax is the javascript library Jupyter uses to render math/LaTeX. It is very large, so you may want to disable it if you have a slow internet connection, or for offline use of the notebook.

When disabled, equations etc. will appear as their untransformed TeX source.

### NotebookApp.extra\_nbextensions\_path [List] Default: []

extra paths to look for Javascript notebook extensions

#### NotebookApp.extra\_static\_paths [List] Default: []

Extra paths to search for serving static files.

This allows adding javascript/css to be available from the notebook server machine, or overriding individual files in the IPython

#### NotebookApp.extra\_template\_paths [List] Default: []

Extra paths to search for serving jinja templates.

Can be used to override templates from notebook.templates.

#### NotebookApp.file\_to\_run [Unicode] Default: ' '

No description

#### NotebookApp.ignore\_minified\_js [Bool] Default: False

Deprecated: Use minified JS file or not, mainly use during dev to avoid JS recompilation

#### NotebookApp.iopub\_data\_rate\_limit [Float] Default: 0

(bytes/sec) Maximum rate at which messages can be sent on iopub before they are limited.

#### NotebookApp.iopub\_msg\_rate\_limit [Float] Default: 0

(msg/sec) Maximum rate at which messages can be sent on iopub before they are limited.

#### NotebookApp.ip [Unicode] Default: 'localhost'

The IP address the notebook server will listen on.

### NotebookApp.jinja\_environment\_options [Dict] Default: {}

Supply extra arguments that will be passed to Jinja environment.

#### NotebookApp.jinja\_template\_vars [Dict] Default: {}

Extra variables to supply to jinja templates when rendering.

NotebookApp.kernel\_manager\_class [Type] Default: 'notebook.services.kernels.kernelmanager.MappingKernel.

The kernel manager class to use.

3.1. Options 15

NotebookApp.kernel\_spec\_manager\_class [Type] Default: 'jupyter\_client.kernelspec.KernelSpecManager'

The kernel spec manager class to use. Should be a subclass of <code>jupyter\_client.kernelspec.KernelSpecManager</code>.

The Api of KernelSpecManager is provisional and might change without warning between this version of Jupyter and the next stable one.

NotebookApp.keyfile [Unicode] Default: ' '

The full path to a private key file for usage with SSL/TLS.

NotebookApp.login\_handler\_class [Type] Default: 'notebook.auth.login.LoginHandler'

The login handler class to use.

NotebookApp.logout\_handler\_class [Type] Default: 'notebook.auth.logout.LogoutHandler'

The logout handler class to use.

NotebookApp.mathjax\_url [Unicode] Default: ' '

The url for MathJax.js.

NotebookApp.nbserver\_extensions [Dict] Default: {}

Dict of Python modules to load as notebook server extensions. Entry values can be used to enable and disable the loading of the extensions.

NotebookApp.notebook\_dir [Unicode] Default: ' '

The directory to use for notebooks and kernels.

NotebookApp.open\_browser [Bool] Default: True

Whether to open in a browser after starting. The specific browser used is platform dependent and determined by the python standard library *webbrowser* module, unless it is overridden using the –browser (NotebookApp.browser) configuration option.

NotebookApp.password [Unicode] Default: ' '

Hashed password to use for web authentication.

To generate, type in a python/IPython shell:

from notebook.auth import passwd; passwd()

The string should be of the form type:salt:hashed-password.

NotebookApp.password\_required [Bool] Default: False

Forces users to use a password for the Notebook server. This is useful in a multi user environment, for instance when everybody in the LAN can access each other's machine though ssh.

In such a case, server the notebook server on localhost is not secure since any user can connect to the notebook server via ssh.

NotebookApp.port [Int] Default: 8888

The port the notebook server will listen on.

NotebookApp.port\_retries [Int] Default: 50

The number of additional ports to try if the specified port is not available.

NotebookApp.pylab [Unicode] Default: 'disabled'

DISABLED: use %pylab or %matplotlib in the notebook to enable matplotlib.

```
(sec) Time window used to check the message and data rate limits.
NotebookApp.reraise_server_extension_failures [Bool] Default: False
           Reraise exceptions encountered loading server extensions?
NotebookApp.server extensions [List] Default: []
           DEPRECATED use the nbserver extensions dict instead
NotebookApp.session_manager_class [Type] Default: 'notebook.services.sessions.sessionmanager.SessionManager.SessionManager.Ses
           The session manager class to use.
NotebookApp.ssl_options [Dict] Default: {}
           Supply SSL options for the tornado HTTPServer. See the tornado docs for details.
NotebookApp.tornado_settings [Dict] Default: {}
           Supply overrides for the tornado.web.Application that the Jupyter notebook uses.
NotebookApp.trust_xheaders [Bool] Default: False
           Whether to trust or not X-Scheme/X-Forwarded-Proto and X-Real-Ip/X-Forwarded-For headerssent by the up-
           stream reverse proxy. Necessary if the proxy handles SSL
NotebookApp.webapp_settings [Dict] Default: {}
           DEPRECATED, use tornado settings
NotebookApp.websocket url [Unicode] Default: ''
           The base URL for websockets, if it differs from the HTTP server (hint: it almost certainly doesn't).
           Should be in the form of an HTTP origin: ws[s]://hostname[:port]
ConnectionFileMixin.connection_file [Unicode] Default: ' '
           JSON file in which to store connection info [default: kernel-<pid>.json]
           This file will contain the IP, ports, and authentication key needed to connect clients to this kernel. By default,
           this file will be created in the security dir of the current profile, but can be specified by absolute path.
ConnectionFileMixin.control port [Int] Default: 0
           set the control (ROUTER) port [default: random]
ConnectionFileMixin.hb_port [Int] Default: 0
           set the heartbeat port [default: random]
ConnectionFileMixin.iopub port [Int] Default: 0
           set the iopub (PUB) port [default: random]
ConnectionFileMixin.ip [Unicode] Default: ' '
           Set the kernel's IP address [default localhost]. If the IP address is something other than localhost, then Consoles
           on other machines will be able to connect to the Kernel, so be careful!
ConnectionFileMixin.shell_port [Int] Default: 0
           set the shell (ROUTER) port [default: random]
ConnectionFileMixin.stdin port [Int] Default: 0
           set the stdin (ROUTER) port [default: random]
```

NotebookApp.rate limit window [Float] Default: 1.0

3.1. Options 17

#### ConnectionFileMixin.transport ['tcp'l'ipc'] Default: 'tcp'

No description

### KernelManager.autorestart [Bool] Default: True

Should we autorestart the kernel if it dies.

#### KernelManager.kernel\_cmd [List] Default: []

DEPRECATED: Use kernel name instead.

The Popen Command to launch the kernel. Override this if you have a custom kernel. If kernel\_cmd is specified in a configuration file, Jupyter does not pass any arguments to the kernel, because it cannot make any assumptions about the arguments that the kernel understands. In particular, this means that the kernel does not receive the option –debug if it given on the Jupyter command line.

#### Session.buffer\_threshold [Int] Default: 1024

Threshold (in bytes) beyond which an object's buffer should be extracted to avoid pickling.

#### Session.check\_pid [Bool] Default: True

Whether to check PID to protect against calls after fork.

This check can be disabled if fork-safety is handled elsewhere.

#### Session.copy\_threshold [Int] Default: 65536

Threshold (in bytes) beyond which a buffer should be sent without copying.

#### Session.debug [Bool] Default: False

Debug output in the Session

#### Session.digest\_history\_size [Int] Default: 65536

The maximum number of digests to remember.

The digest history will be culled when it exceeds this value.

#### Session.item\_threshold [Int] Default: 64

The maximum number of items for a container to be introspected for custom serialization. Containers larger than this are pickled outright.

### Session.key [CBytes] Default: b''

execution key, for signing messages.

#### Session.keyfile [Unicode] Default: ' '

path to file containing execution key.

#### **Session.metadata** [Dict] Default: {}

Metadata dictionary, which serves as the default top-level metadata dict for each message.

### Session.packer [DottedObjectName] Default: 'json'

The name of the packer for serializing messages. Should be one of 'json', 'pickle', or an import name for a custom callable serializer.

#### Session.session [CUnicode] Default: ''

The UUID identifying this session.

#### Session.signature scheme [Unicode] Default: 'hmac-sha256'

The digest scheme used to construct the message signatures. Must have the form 'hmac-HASH'.

Session.unpacker [DottedObjectName] Default: 'json'

The name of the unpacker for unserializing messages. Only used with custom functions for packer.

Session.username [Unicode] Default: 'username'

Username for the Session. Default is your system username.

MultiKernelManager.default\_kernel\_name [Unicode] Default: 'python3'

The name of the default kernel to start

 $\textbf{MultiKernelManager.kernel\_manager\_class} \ [\textbf{DottedObjectName}] \ \textbf{Default: 'jupyter\_client.ioloop.IOLoopKernelManager.kernel\_manager\_class'} \ [\textbf{DottedObjectName}] \ \textbf{Default: 'jupyter\_client.ioloop.IOLoopKernelManager.kernel\_manager\_class'} \ [\textbf{DottedObjectName}] \ \textbf{Default: 'jupyter\_client.ioloop.IOLoopKernelManager.kernel\_manager\_class'} \ [\textbf{DottedObjectName}] \ \textbf{Default: 'jupyter\_client.ioloop.IOLoopKernelManager.kernel\_manager\_class'} \ [\textbf{DottedObjectName}] \ \textbf{Default: 'jupyter\_client.ioloop.IOLoopKernelManager.kernel\_manager\_class' \ [\textbf{DottedObjectName}] \ \textbf{Default: 'jupyter\_client.ioloop.IOLoopKernelManager.kernel\_manager\_class' \ [\textbf{DottedObjectName}] \ \textbf{Default: 'jupyter\_client.ioloop.IOLoopKernelManager.kernel\_manager\_class' \ [\textbf{DottedObjectName}] \ \textbf{Default: 'jupyter\_client.ioloop.IOLoopKernelManager.kernel\_manager.kernel\_manager.ker$ 

The kernel manager class. This is configurable to allow subclassing of the KernelManager for customized behavior.

MappingKernelManager.root\_dir [Unicode] Default: ' '

No description

ContentsManager.checkpoints [Instance] Default: None

No description

 $\textbf{ContentsManager.checkpoints\_class} \ \ [\textbf{Type}] \ \textbf{Default: '} \ \textbf{notebook.services.contents.checkpoints\_class'} \\$ 

No description

ContentsManager.checkpoints\_kwargs [Dict] Default: {}

No description

Glob patterns to hide in file and directory listings.

ContentsManager.pre\_save\_hook [Any] Default: None

Python callable or importstring thereof

To be called on a contents model prior to save.

This can be used to process the structure, such as removing notebook outputs or other side effects that should not be saved.

It will be called as (all arguments passed by keyword):

hook(path=path, model=model, contents\_manager=self)

- model: the model to be saved. Includes file contents. Modifying this dict will affect the file that is stored.
- path: the API path of the save destination
- contents\_manager: this ContentsManager instance

ContentsManager.untitled\_directory [Unicode] Default: 'Untitled Folder'

The base name used when creating untitled directories.

ContentsManager.untitled\_file [Unicode] Default: 'untitled'

The base name used when creating untitled files.

ContentsManager.untitled\_notebook [Unicode] Default: 'Untitled'

The base name used when creating untitled notebooks.

3.1. Options 19

#### FileManagerMixin.use\_atomic\_writing [Bool] Default: True

By default notebooks are saved on disk on a temporary file and then if succefully written, it replaces the old ones. This procedure, namely 'atomic\_writing', causes some bugs on file system whitout operation order enforcement (like some networked fs). If set to False, the new notebook is written directly on the old one which could fail (eg: full filesystem or quota)

#### FileContentsManager.post save hook [Any] Default: None

Python callable or importstring thereof

to be called on the path of a file just saved.

This can be used to process the file on disk, such as converting the notebook to a script or HTML via nbconvert.

It will be called as (all arguments passed by keyword):

hook(os\_path=os\_path, model=model, contents\_manager=instance)

- path: the filesystem path to the file just written
- model: the model representing the file
- contents\_manager: this ContentsManager instance

#### FileContentsManager.root\_dir [Unicode] Default: ' '

No description

### FileContentsManager.save\_script [Bool] Default: False

DEPRECATED, use post\_save\_hook. Will be removed in Notebook 5.0

#### NotebookNotary.algorithm ['sha224'l'sha256'l'sha1'l'sha512'l'sha384'l'md5'] Default: 'sha256'

The hashing algorithm used to sign notebooks.

#### NotebookNotary.cache size [Int] Default: 65535

The number of notebook signatures to cache. When the number of signatures exceeds this value, the oldest 25% of signatures will be culled.

#### NotebookNotary.db file [Unicode] Default: ''

The sqlite file in which to store notebook signatures. By default, this will be in your Jupyter runtime directory. You can set it to ':memory:' to disable sqlite writing to the filesystem.

#### NotebookNotary.secret [Bytes] Default: b''

The secret key with which notebooks are signed.

### NotebookNotary.secret\_file [Unicode] Default: ' '

The file where the secret key is stored.

#### KernelSpecManager.ensure\_native\_kernel [Bool] Default: True

If there is no Python kernelspec registered and the IPython kernel is available, ensure it is added to the spec list.

#### KernelSpecManager.kernel\_spec\_class [Type] Default: 'jupyter\_client.kernelspec.KernelSpec'

The kernel spec class. This is configurable to allow subclassing of the KernelSpecManager for customized behavior.

### KernelSpecManager.whitelist [Set] Default: set ()

Whitelist of allowed kernel names.

By default, all installed kernels are allowed.

# Running a notebook server

The Jupyter notebook web application is based on a server-client structure. The notebook server uses a two-process kernel architecture based on ZeroMQ, as well as Tornado for serving HTTP requests.

**Note:** By default, a notebook server runs locally at 127.0.0.1:8888 and is accessible only from *localhost*. You may access the notebook server from the browser using *http://127.0.0.1:8888*.

This document describes how you can secure a notebook server and how to run it on a public interface.

# 4.1 Securing a notebook server

You can protect your notebook server with a simple single password by configuring the NotebookApp.password setting in jupyter\_notebook\_config.py.

### 4.1.1 Prerequisite: A notebook configuration file

Check to see if you have a notebook configuration file, jupyter\_notebook\_config.py. The default location for this file is your Jupyter folder in your home directory, ~/.jupyter.

If you don't already have one, create a config file for the notebook using the following command:

```
$ jupyter notebook --generate-config
```

# 4.1.2 Preparing a hashed password

You can prepare a hashed password using the function notebook.auth.security.passwd():

```
In [1]: from notebook.auth import passwd
In [2]: passwd()
Enter password:
Verify password:
Out[2]: 'sha1:67c9e60bb8b6:9ffede0825894254b2e042ea597d771089e11aed'
```

Caution: passwd() when called with no arguments will prompt you to enter and verify your password such as in the above code snippet. Although the function can also be passed a string as an argument such as passwd('mypassword'), please do not pass a string as an argument inside an IPython session, as it will be saved in your input history.

### 4.1.3 Adding hashed password to your notebook configuration file

You can then add the hashed password to your jupyter\_notebook\_config.py. The default location for this file jupyter\_notebook\_config.py is in your Jupyter folder in your home directory, ~/.jupyter, e.g.:

c.NotebookApp.password = u'sha1:67c9e60bb8b6:9ffede0825894254b2e042ea597d771089e11aed'

### 4.1.4 Using SSL for encrypted communication

When using a password, it is a good idea to also use SSL with a web certificate, so that your hashed password is not sent unencrypted by your browser.

**Important:** Web security is rapidly changing and evolving. We provide this document as a convenience to the user, and recommend that the user keep current on changes that may impact security, such as new releases of OpenSSL. The Open Web Application Security Project (OWASP) website is a good resource on general security issues and web practices.

You can start the notebook to communicate via a secure protocol mode by setting the certfile option to your self-signed certificate, i.e. mycert.pem, with the command:

```
$ jupyter notebook --certfile=mycert.pem --keyfile mykey.key
```

**Tip:** A self-signed certificate can be generated with openss1. For example, the following command will create a certificate valid for 365 days with both the key and certificate data written to the same file:

```
$ openss1 req -x509 -nodes -days 365 -newkey rsa:1024 -keyout mykey.key -out mycert.pem
```

When starting the notebook server, your browser may warn that your self-signed certificate is insecure or unrecognized. If you wish to have a fully compliant self-signed certificate that will not raise warnings, it is possible (but rather involved) to create one, as explained in detail in this tutorial.

# 4.2 Running a public notebook server

If you want to access your notebook server remotely via a web browser, you can do so by running a public notebook server. For optimal security when running a public notebook server, you should first secure the server with a password and SSL/HTTPS as described in *Securing a notebook server*.

Start by creating a certificate file and a hashed password, as explained in Securing a notebook server.

If you don't already have one, create a config file for the notebook using the following command line:

```
$ jupyter notebook --generate-config
```

In the ~/.jupyter directory, edit the notebook config file, jupyter\_notebook\_config.py. By default, the notebook config file has all fields commented out. The minimum set of configuration options that you should to uncomment and edit in :file:jupyter\_notebook\_config.py is the following:

```
# Set options for certfile, ip, password, and toggle off browser auto-opening
c.NotebookApp.certfile = u'/absolute/path/to/your/certificate/mycert.pem'
c.NotebookApp.keyfile = u'/absolute/path/to/your/certificate/mykey.key'
# Set ip to '*' to bind on all interfaces (ips) for the public server
c.NotebookApp.ip = '*'
```

```
c.NotebookApp.password = u'sha1:bcd259ccf...<your hashed password here>'
c.NotebookApp.open_browser = False

# It is a good idea to set a known, fixed port for server access
c.NotebookApp.port = 9999
```

You can then start the notebook using the jupyter notebook command.

**Important:** Use 'https'. Keep in mind that when you enable SSL support, you must access the notebook server over https://, not over plain http://. The startup message from the server prints a reminder in the console, but *it is easy to overlook this detail and think the server is for some reason non-responsive*.

When using SSL, always access the notebook server with 'https://'.

You may now access the public server by pointing your browser to https://your.host.com:9999 where your.host.com is your public server's domain.

# 4.2.1 Firewall Setup

To function correctly, the firewall on the computer running the jupyter notebook server must be configured to allow connections from client machines on the access port c.NotebookApp.port set in :file:jupyter\_notebook\_config.py port to allow connections to the web interface. The firewall must also allow connections from 127.0.0.1 (localhost) on ports from 49152 to 65535. These ports are used by the server to communicate with the notebook kernels. The kernel communication ports are chosen randomly by ZeroMQ, and may require multiple connections per kernel, so a large range of ports must be accessible.

# 4.3 Running the notebook with a customized URL prefix

The notebook dashboard, which is the landing page with an overview of the notebooks in your working directory, is typically found and accessed at the default URL http://localhost:8888/.

If you prefer to customize the URL prefix for the notebook dashboard, you can do so through modifying jupyter\_notebook\_config.py. For example, if you prefer that the notebook dashboard be located with a sub-directory that contains other ipython files, e.g. http://localhost:8888/ipython/, you can do so with configuration options like the following (see above for instructions about modifying jupyter\_notebook\_config.py):

```
c.NotebookApp.base_url = '/ipython/'
```

# 4.4 Embedding the notebook in another website

Sometimes you may want to embed the notebook somewhere on your website, e.g. in an IFrame. To do this, you may need to override the Content-Security-Policy to allow embedding. Assuming your website is at <a href="https://mywebsite.example.com">https://mywebsite.example.com</a>, you can embed the notebook on your website with the following configuration setting in jupyter\_notebook\_config.py:

```
c.NotebookApp.tornado_settings = {
    'headers': {
        'Content-Security-Policy': "frame-ancestors 'https://mywebsite.example.com' 'self' "
    }
}
```

When embedding the notebook in a website using an iframe, consider putting the notebook in single-tab mode. Since the notebook opens some links in new tabs by default, single-tab mode keeps the notebook from opening additional tabs. Adding the following to ~/.jupyter/custom/custom.js will enable single-tab mode:

```
define(['base/js/namespace'], function(Jupyter) {
    Jupyter._target = '_self';
});
```

### 4.5 Known issues

#### 4.5.1 Proxies

When behind a proxy, especially if your system or browser is set to autodetect the proxy, the notebook web application might fail to connect to the server's websockets, and present you with a warning at startup. In this case, you need to configure your system not to use the proxy for the server's address.

For example, in Firefox, go to the Preferences panel, Advanced section, Network tab, click 'Settings...', and add the address of the notebook server to the 'No proxy for' field.

#### 4.5.2 Docker CMD

Using jupyter notebook as a Docker CMD results in kernels repeatedly crashing, likely due to a lack of PID reaping. To avoid this, use the tini init as your Dockerfile *ENTRYPOINT*:

```
# Add Tini. Tini operates as a process subreaper for jupyter. This prevents
# kernel crashes.
ENV TINI_VERSION v0.6.0
ADD https://github.com/krallin/tini/releases/download/${TINI_VERSION}/tini /usr/bin/tini
RUN chmod +x /usr/bin/tini
ENTRYPOINT ["/usr/bin/tini", "--"]

EXPOSE 8888
CMD ["jupyter", "notebook", "--port=8888", "--no-browser", "--ip=0.0.0.0"]
```

# Security in Jupyter notebooks

As Jupyter notebooks become more popular for sharing and collaboration, the potential for malicious people to attempt to exploit the notebook for their nefarious purposes increases. IPython 2.0 introduces a security model to prevent execution of untrusted code without explicit user input.

# 5.1 The problem

The whole point of Jupyter is arbitrary code execution. We have no desire to limit what can be done with a notebook, which would negatively impact its utility.

Unlike other programs, a Jupyter notebook document includes output. Unlike other documents, that output exists in a context that can execute code (via Javascript).

The security problem we need to solve is that no code should execute just because a user has **opened** a notebook that **they did not write**. Like any other program, once a user decides to execute code in a notebook, it is considered trusted, and should be allowed to do anything.

# 5.2 Our security model

- Untrusted HTML is always sanitized
- · Untrusted Javascript is never executed
- · HTML and Javascript in Markdown cells are never trusted
- Outputs generated by the user are trusted
- · Any other HTML or Javascript (in Markdown cells, output generated by others) is never trusted
- The central question of trust is "Did the current user do this?"

### 5.3 The details of trust

Jupyter notebooks store a signature in metadata, which is used to answer the question "Did the current user do this?"

This signature is a digest of the notebooks contents plus a secret key, known only to the user. The secret key is a user-only readable file in the Jupyter profile's security directory. By default, this is:

~/.jupyter/profile\_default/security/notebook\_secret

**Note:** The notebook secret being stored in the profile means that loading a notebook in another profile results in it being untrusted, unless you copy or symlink the notebook secret to share it across profiles.

When a notebook is opened by a user, the server computes a signature with the user's key, and compares it with the signature stored in the notebook's metadata. If the signature matches, HTML and Javascript output in the notebook will be trusted at load, otherwise it will be untrusted.

Any output generated during an interactive session is trusted.

### 5.3.1 Updating trust

A notebook's trust is updated when the notebook is saved. If there are any untrusted outputs still in the notebook, the notebook will not be trusted, and no signature will be stored. If all untrusted outputs have been removed (either via Clear Output or re-execution), then the notebook will become trusted.

While trust is updated per output, this is only for the duration of a single session. A notebook file on disk is either trusted or not in its entirety.

# 5.3.2 Explicit trust

Sometimes re-executing a notebook to generate trusted output is not an option, either because dependencies are unavailable, or it would take a long time. Users can explicitly trust a notebook in two ways:

• At the command-line, with:

jupyter trust /path/to/notebook.ipynb

• After loading the untrusted notebook, with File / Trust Notebook

These two methods simply load the notebook, compute a new signature with the user's key, and then store the newly signed notebook.

# 5.4 Reporting security issues

If you find a security vulnerability in Jupyter, either a failure of the code to properly implement the model described here, or a failure of the model itself, please report it to security@ipython.org.

If you prefer to encrypt your security reports, you can use this PGP public key.

# 5.5 Affected use cases

Some use cases that work in Jupyter 1.0 will become less convenient in 2.0 as a result of the security changes. We do our best to minimize these annoyance, but security is always at odds with convenience.

# 5.5.1 Javascript and CSS in Markdown cells

While never officially supported, it had become common practice to put hidden Javascript or CSS styling in Markdown cells, so that they would not be visible on the page. Since Markdown cells are now sanitized (by Google Caja), all Javascript (including click event handlers, etc.) and CSS will be stripped.

We plan to provide a mechanism for notebook themes, but in the meantime styling the notebook can only be done via either custom.css or CSS in HTML output. The latter only have an effect if the notebook is trusted, because otherwise the output will be sanitized just like Markdown.

#### 5.5.2 Collaboration

When collaborating on a notebook, people probably want to see the outputs produced by their colleagues' most recent executions. Since each collaborator's key will differ, this will result in each share starting in an untrusted state. There are three basic approaches to this:

- re-run notebooks when you get them (not always viable)
- explicitly trust notebooks via jupyter trust or the notebook menu (annoying, but easy)
- share a notebook secret, and use a Jupyter profile dedicated to the collaboration while working on the project.

# 5.5.3 Multiple profiles or machines

Since the notebook secret is stored in a profile directory by default, opening a notebook with a different profile or on a different machine will result in a different key, and thus be untrusted. The only current way to address this is by sharing the notebook secret. This can be facilitated by setting the configurable:

c.NotebookApp.secret\_file = "/path/to/notebook\_secret"

in each profile, and only sharing the secret once per machine.

5.5. Affected use cases 27

| Jupyter Notebook Documentation, Release 5.0.0.dev |  |  |  |  |  |  |  |  |
|---------------------------------------------------|--|--|--|--|--|--|--|--|
|                                                   |  |  |  |  |  |  |  |  |
|                                                   |  |  |  |  |  |  |  |  |
|                                                   |  |  |  |  |  |  |  |  |
|                                                   |  |  |  |  |  |  |  |  |
|                                                   |  |  |  |  |  |  |  |  |
|                                                   |  |  |  |  |  |  |  |  |
|                                                   |  |  |  |  |  |  |  |  |
|                                                   |  |  |  |  |  |  |  |  |
|                                                   |  |  |  |  |  |  |  |  |
|                                                   |  |  |  |  |  |  |  |  |
|                                                   |  |  |  |  |  |  |  |  |
|                                                   |  |  |  |  |  |  |  |  |
|                                                   |  |  |  |  |  |  |  |  |
|                                                   |  |  |  |  |  |  |  |  |
|                                                   |  |  |  |  |  |  |  |  |
|                                                   |  |  |  |  |  |  |  |  |
|                                                   |  |  |  |  |  |  |  |  |
|                                                   |  |  |  |  |  |  |  |  |
|                                                   |  |  |  |  |  |  |  |  |
|                                                   |  |  |  |  |  |  |  |  |

# Configuring the notebook frontend

**Note:** The ability to configure the notebook frontend UI and preferences is still a work in progress.

This document is a rough explanation on how you can persist some configuration options for the notebook JavaScript.

There is no exhaustive list of all the configuration options as most options are passed down to other libraries, which means that non valid configuration can be ignored without any error messages.

# 6.1 How front end configuration works

The frontend configuration system works as follows:

- get a handle of a configurable JavaScript object.
- access its configuration attribute.
- update its configuration attribute with a JSON patch.

# 6.2 Example - Changing the notebook's default indentation

This example explains how to change the default setting indentUnit for CodeMirror Code Cells:

```
var cell = Jupyter.notebook.get_selected_cell();
var config = cell.config;
var patch = {
    CodeCell:{
        cm_config:{indentUnit:2}
      }
    }
config.update(patch)
```

You can enter the previous snippet in your browser's JavaScript console once. Then reload the notebook page in your browser. Now, the preferred indent unit should be equal to two spaces. The custom setting persists and you do not need to reissue the patch on new notebooks.

indentUnit, used in this example, is one of the many CodeMirror options which are available for configuration.

# 6.3 Example - Restoring the notebook's default indentation

If you want to restore a notebook frontend preference to its default value, you will enter a JSON patch with a null value for the preference setting.

For example, let's restore the indent setting indentUnit to its default of four spaces. Enter the following code snippet in your JavaScript console:

```
var cell = Jupyter.notebook.get_selected_cell();
var config = cell.config;
var patch = {
    CodeCell:{
       cm_config:{indentUnit: null} # only change here.
    }
    }
config.update(patch)
```

Reload the notebook in your browser and the default indent should again be two spaces.

# 6.4 Persisting configuration settings

Under the hood, Jupyter will persist the preferred configuration settings in ~/.jupyter/nbconfig/<section>.json, with <section> taking various value depending on the page where the configuration is issued. <section> can take various values like notebook, tree, and editor. A common section contains configuration settings shared by all pages.

# Distributing Jupyter Extensions as Python Packages

# 7.1 Overview

#### 7.1.1 How can the notebook be extended?

The Jupyter Notebook client and server application are both deeply customizable. Their behavior can be extended by creating, respectively:

- nbextension: a notebook extension
  - a single JS file, or directory of JavaScript, Cascading StyleSheets, etc. that contain at minimum a JavaScript
    module packaged as an AMD modules that exports a function load\_ipython\_extension
- server extension: an importable Python module
  - that implements load\_jupyter\_server\_extension

# 7.1.2 Why create a Python package for Jupyter extensions?

Since it is rare to have a server extension that does not have any frontend components (an nbextension), for convenience and consistency, all these client and server extensions with their assets can be packaged and versioned together as a Python package with a few simple commands. This makes installing the package of extensions easier and less errorprone for the user.

# 7.2 Installation of Jupyter Extensions

### 7.2.1 Install a Python package containing Jupyter Extensions

There are several ways that you may get a Python package containing Jupyter Extensions. Commonly, you will use a package manager for your system:

```
pip install helpful_package
# or
conda install helpful_package
# or
apt-get install helpful_package
# where 'helpful_package' is a Python package containing one or more Jupyter Extensions
```

#### 7.2.2 Enable a Server Extension

The simplest case would be to enable a server extension which has no frontend components.

A pip user that wants their configuration stored in their home directory would type the following command:

```
jupyter serverextension enable --py helpful_package
```

Alternatively, a virtualenv or conda user can pass — sys-prefix which keeps their environment isolated and reproducible. For example:

```
# Make sure that your virtualenv or conda environment is activated
[source] activate my-environment

jupyter serverextension enable --py helpful_package --sys-prefix
```

#### 7.2.3 Install the nbextension assets

If a package also has an nbextension with frontend assets that must be available (but not neccessarily enabled by default), install these assets with the following command:

```
jupyter nbextension install --py helpful_package # or --sys-prefix if using virtualenv or conda
```

#### 7.2.4 Enable nbextension assets

If a package has assets that should be loaded every time a Jupyter app (e.g. lab, notebook, dashboard, terminal) is loaded in the browser, the following command can be used to enable the nbextension:

```
jupyter nbextension enable --py helpful_package # or --sys-prefix if using virtualenv or conda
```

# 7.3 Did it work? Check by listing Jupyter Extensions.

After running one or more extension installation steps, you can list what is presently known about nbextensions or server extension. The following commands will list which extensions are available, whether they are enabled, and other extension details:

```
jupyter nbextension list
jupyter serverextension list
```

# 7.4 Additional resources on creating and distributing packages

Of course, in addition to the files listed, there are number of other files one needs to build a proper package. Here are some good resources: - The Hitchhiker's Guide to Packaging - Repository Structure and Python by Kenneth Reitz

How you distribute them, too, is important: - Packaging and Distributing Projects - conda: Building packages

Here are some tools to get you started: - generator-nbextension

# 7.5 Example - Server extension

### 7.5.1 Creating a Python package with a server extension

Here is an example of a python module which contains a server extension directly on itself. It has this directory structure:

```
- setup.py
- MANIFEST.in
- my_module/
- __init__.py
```

## 7.5.2 Defining the server extension

This example shows that the server extension and its load\_jupyter\_server\_extension function are defined in the \_\_init\_\_.py file. #### my\_module/\_\_init\_\_.py

```
def _jupyter_server_extension_paths():
    return [{
        "module": "my_module"
    }]

def load_jupyter_server_extension(nbapp):
    nbapp.log.info("my module enabled!")
```

#### 7.5.3 Install and enable the server extension

Which a user can install with:

```
jupyter serverextension enable --py my_module [--sys-prefix]
```

# 7.6 Example - Server extension and nbextension

## 7.6.1 Creating a Python package with a server extension and nbextension

Here is another server extension, with a front-end module. It assumes this directory structure:

```
- setup.py
- MANIFEST.in
- my_fancy_module/
- __init__.py
- static/
  index.js
```

## 7.6.2 Defining the server extension and nbextension

This example again shows that the server extension and its <code>load\_jupyter\_server\_extension</code> function are defined in the <code>\_\_init\_\_.py</code> file. This time, there is also a function <code>\_jupyter\_nbextension\_path</code> for the nbextension.

#### my\_fancy\_module/\_\_init\_\_.py

```
def _jupyter_server_extension_paths():
    return [{
        "module": "my_fancy_module"
    }]

# Jupyter Extension points
def _jupyter_nbextension_paths():
    return [dict(
        section="notebook",
        # the path is relative to the `my_fancy_module` directory
        src="static",
        # directory in the `nbextension/` namespace
        dest="my_fancy_module",
        # _also_ in the `nbextension/` namespace
        require="my_fancy_module/index")]

def load_jupyter_server_extension(nbapp):
    nbapp.log.info("my_module_enabled!")
```

#### 7.6.3 Install and enable the server extension and nbextension

The user can install and enable the extensions with the following set of commands:

```
jupyter nbextension install --py my_fancy_module [--sys-prefix|--user]
jupyter nbextension enable --py my_fancy_module [--sys-prefix|--system]
jupyter serverextension enable --py my_fancy_module [--sys-prefix|--system]
```

# **Extending the Notebook**

Certain subsystems of the notebook server are designed to be extended or overridden by users. These documents explain these systems, and show how to override the notebook's defaults with your own custom behavior.

### 8.1 Contents API

The Jupyter Notebook web application provides a graphical interface for creating, opening, renaming, and deleting files in a virtual filesystem.

The ContentsManager class defines an abstract API for translating these interactions into operations on a particular storage medium. The default implementation, FileContentsManager, uses the local filesystem of the server for storage and straightforwardly serializes notebooks into JSON. Users can override these behaviors by supplying custom subclasses of ContentsManager.

This section describes the interface implemented by ContentsManager subclasses. We refer to this interface as the **Contents API**.

#### 8.1.1 Data Model

#### **Filesystem Entities**

ContentsManager methods represent virtual filesystem entities as dictionaries, which we refer to as models.

Models may contain the following entries:

| Key           | Туре            | Info                                                       |
|---------------|-----------------|------------------------------------------------------------|
| name          | unicode         | Basename of the entity.                                    |
| path          | unicode         | Full (API-style) path to the entity.                       |
| type          | unicode         | The entity type. One of "notebook", "file" or "directory". |
| created       | datetime        | Creation date of the entity.                               |
| last_modified | datetime        | Last modified date of the entity.                          |
| content       | variable        | The "content" of the entity. (See Below)                   |
| mimetype      | unicode or None | The mimetype of content, if any. (See Below)               |
| format        | unicode or None | The format of content, if any. (See Below)                 |

Certain model fields vary in structure depending on the type field of the model. There are three model types: **notebook**, **file**, and **directory**.

#### notebook models

- The format field is always "json".

- The mimetype field is always None.
- The content field contains a nbformat.notebooknode.NotebookNode representing the .ipynb file represented by the model. See the NBFormat documentation for a full description.

#### · file models

- The format field is either "text" or "base64".
- The mimetype field is text/plain for text-format models and application/octet-stream for base64-format models.
- The content field is always of type unicode. For text-format file models, content simply contains the file's bytes after decoding as UTF-8. Non-text (base64) files are read as bytes, base64 encoded, and then decoded as UTF-8.

#### · directory models

- The format field is always "json".
- The mimetype field is always None.
- The content field contains a list of *content-free* models representing the entities in the directory.

**Note:** In certain circumstances, we don't need the full content of an entity to complete a Contents API request. In such cases, we omit the mimetype, content, and format keys from the model. This most commonly occurs when listing a directory, in which circumstance we represent files within the directory as content-less models to avoid having to recursively traverse and serialize the entire filesystem.

#### Sample Models

```
# Notebook Model with Content
   'content': {
       'metadata': {},
        'nbformat': 4,
        'nbformat_minor': 0,
        'cells': [
                'cell_type': 'markdown',
                'metadata': {},
                'source': 'Some **Markdown**',
            },
       ],
   },
    'created': datetime(2015, 7, 25, 19, 50, 19, 19865),
   'format': 'json',
   'last_modified': datetime(2015, 7, 25, 19, 50, 19, 19865),
   'mimetype': None,
   'name': 'a.ipynb',
   'path': 'foo/a.ipynb',
   'type': 'notebook',
   'writable': True,
# Notebook Model without Content
   'content': None,
   'created': datetime.datetime(2015, 7, 25, 20, 17, 33, 271931),
   'format': None,
```

```
'last_modified': datetime.datetime(2015, 7, 25, 20, 17, 33, 271931),
'mimetype': None,
'name': 'a.ipynb',
'path': 'foo/a.ipynb',
'type': 'notebook',
'writable': True
}
```

#### **API Paths**

ContentsManager methods represent the locations of filesystem resources as **API-style paths**. Such paths are interpreted as relative to the root directory of the notebook server. For compatibility across systems, the following guarantees are made:

- Paths are always unicode, not bytes.
- Paths are not URL-escaped.
- Paths are always forward-slash (/) delimited, even on Windows.
- Leading and trailing slashes are stripped. For example, /foo/bar/buzz/ becomes foo/bar/buzz.
- The empty string ("") represents the root directory.

### 8.1.2 Writing a Custom ContentsManager

The default ContentsManager is designed for users running the notebook as an application on a personal computer. It stores notebooks as .ipynb files on the local filesystem, and it maps files and directories in the Notebook UI to files and directories on disk. It is possible to override how notebooks are stored by implementing your own custom subclass of ContentsManager. For example, if you deploy the notebook in a context where you don't trust or don't have access to the filesystem of the notebook server, it's possible to write your own ContentsManager that stores notebooks and files in a database.

#### **Required Methods**

A minimal complete implementation of a custom ContentsManager must implement the following methods:

| ContentsManager.get(path[, content, type,])     | Get a file or directory model.            |
|-------------------------------------------------|-------------------------------------------|
| ContentsManager.save(model, path)               | Save a file or directory model to path.   |
| ContentsManager.delete_file(path)               | Delete the file or directory at path.     |
| ContentsManager.rename_file(old_path, new_path) | Rename a file or directory.               |
| ContentsManager.file_exists([path])             | Does a file exist at the given path?      |
| ContentsManager.dir_exists(path)                | Does a directory exist at the given path? |
| ContentsManager.is_hidden(path)                 | Is path a hidden directory or file?       |

## 8.1.3 Customizing Checkpoints

TODO:

8.1. Contents API 37

### 8.1.4 Testing

notebook.services.contents.tests includes several test suites written against the abstract Contents API. This means that an excellent way to test a new ContentsManager subclass is to subclass our tests to make them use your ContentsManager.

**Note:** PGContents is an example of a complete implementation of a custom ContentsManager. It stores notebooks and files in PostgreSQL and encodes directories as SQL relations. PGContents also provides an example of how to re-use the notebook's tests.

### 8.2 File save hooks

You can configure functions that are run whenever a file is saved. There are two hooks available:

- ContentsManager.pre\_save\_hook runs on the API path and model with content. This can be used for things like stripping output that people don't like adding to VCS noise.
- FileContentsManager.post\_save\_hook runs on the filesystem path and model without content. This could be used to commit changes after every save, for instance.

They are both called with keyword arguments:

```
pre_save_hook(model=model, path=path, contents_manager=cm)
post_save_hook(model=model, os_path=os_path, contents_manager=cm)
```

## 8.2.1 Examples

These can both be added to jupyter\_notebook\_config.py.

A pre-save hook for stripping output:

```
def scrub_output_pre_save(model, **kwargs):
    """scrub output before saving notebooks"""
    # only run on notebooks
    if model['type'] != 'notebook':
        return
    # only run on nbformat v4
    if model['content']['nbformat'] != 4:
        return

    for cell in model['content']['cells']:
        if cell['cell_type'] != 'code':
            continue
        cell['outputs'] = []
        cell['execution_count'] = None
c.FileContentsManager.pre_save_hook = scrub_output_pre_save
```

A post-save hook to make a script equivalent whenever the notebook is saved (replacing the --script option in older versions of the notebook):

```
import io
import os
from notebook.utils import to_api_path
```

```
_script_exporter = None
def script_post_save(model, os_path, contents_manager, **kwargs):
    """convert notebooks to Python script after save with nbconvert
    replaces `ipython notebook --script`
    from nbconvert.exporters.script import ScriptExporter
   if model['type'] != 'notebook':
        return
   global _script_exporter
   if _script_exporter is None:
        _script_exporter = ScriptExporter(parent=contents_manager)
    log = contents_manager.log
   base, ext = os.path.splitext(os_path)
   py_fname = base + '.py'
   script, resources = _script_exporter.from_filename(os_path)
   script_fname = base + resources.get('output_extension', '.txt')
   log.info("Saving script /%s", to_api_path(script_fname, contents_manager.root_dir))
   with io.open(script_fname, 'w', encoding='utf-8') as f:
        f.write(script)
c.FileContentsManager.post_save_hook = script_post_save
```

This could be a simple call to jupyter nbconvert —to script, but spawning the subprocess every time is quite slow.

# 8.3 Custom request handlers

The notebook webserver can be interacted with using a well defined RESTful API. You can define custom RESTful API handlers in addition to the ones provided by the notebook. As described below, to define a custom handler you need to first write a notebook server extension. Then, in the extension, you can register the custom handler.

### 8.3.1 Writing a notebook server extension

The notebook webserver is written in Python, hence your server extension should be written in Python too. Server extensions, like IPython extensions, are Python modules that define a specially named load function, load\_jupyter\_server\_extension. This function is called when the extension is loaded.

```
def load_jupyter_server_extension(nb_server_app):
    """
    Called when the extension is loaded.

Args:
        nb_server_app (NotebookWebApplication): handle to the Notebook webserver instance.
    """
    pass
```

To get the notebook server to load your custom extension, you'll need to add it to the list of extensions to be loaded. You can do this using the config system. NotebookApp.server\_extensions is a config variable which is an array of strings, each a Python module to be imported. Because this variable is notebook config, you can set it two different ways, using config files or via the command line.

For example, to get your extension to load via the command line add a double dash before the variable name, and put the Python array in double quotes. If your package is "mypackage" and module is "mymodule", this would look like jupyter notebook --NotebookApp.server\_extensions="['mypackage.mymodule']". Basically the string should be Python importable.

Alternatively, you can have your extension loaded regardless of the command line args by setting the variable in the Jupyter config file. The default location of the Jupyter config file is ~/.jupyter/profile\_default/jupyter\_notebook\_config.py. Then, inside the config file, you can use Python to set the variable. For example, the following config does the same as the previous command line example [1].

```
c = get_config()
c.NotebookApp.server_extensions = [
    'mypackage.mymodule'
]
```

Before continuing, it's a good idea to verify that your extension is being loaded. Use a print statement to print something unique. Launch the notebook server and you should see your statement printed to the console.

### 8.3.2 Registering custom handlers

Once you've defined a server extension, you can register custom handlers because you have a handle to the Notebook server app instance (nb\_server\_app above). However, you first need to define your custom handler. To declare a custom handler, inherit from notebook.base.handlers.IPythonHandler. The example below[1] is a Hello World handler:

```
from notebook.base.handlers import IPythonHandler

class HelloWorldHandler(IPythonHandler):
    def get(self):
        self.finish('Hello, world!')
```

The Jupyter Notebook server use Tornado as its web framework. For more information on how to implement request handlers, refer to the Tornado documentation on the matter.

After defining the handler, you need to register the handler with the Notebook server. See the following example:

```
web_app = nb_server_app.web_app
host_pattern = '.*$'
route_pattern = url_path_join(web_app.settings['base_url'], '/hello')
web_app.add_handlers(host_pattern, [(route_pattern, HelloWorldHandler)])
```

Putting this together with the extension code, the example looks like the following:

```
from notebook.utils import url_path_join
from notebook.base.handlers import IPythonHandler

class HelloWorldHandler(IPythonHandler):
    def get(self):
        self.finish('Hello, world!')

def load_jupyter_server_extension(nb_server_app):
    """
    Called when the extension is loaded.

Args:
        nb_server_app (NotebookWebApplication): handle to the Notebook webserver instance.
    """
```

```
web_app = nb_server_app.web_app
host_pattern = '.*$'
route_pattern = url_path_join(web_app.settings['base_url'], '/hello')
web_app.add_handlers(host_pattern, [(route_pattern, HelloWorldHandler)])
```

References: 1. Peter Parente's Mindtrove

## 8.4 Custom front-end extensions

This describes the basic steps to write a JavaScript extension for the Jupyter notebook front-end. This allows you to customize the behaviour of the various pages like the dashboard, the notebook, or the text editor.

#### 8.4.1 The structure of a front-end extension

**Note:** The notebook front-end and Javascript API are not stable, and are subject to a lot of changes. Any extension written for the current notebook is almost guaranteed to break in the next release.

A front-end extension is a JavaScript file that defines an AMD module which exposes at least a function called load\_ipython\_extension, which takes no arguments. We will not get into the details of what each of these terms consists of yet, but here is the minimal code needed for a working extension:

```
// file my_extension/main.js

define(function() {
    function load_ipython_extension() {
        console.info('this is my first extension');
    }

    return {
        load_ipython_extension: load_ipython_extension
    };
});
```

**Note:** Although for historical reasons the function is called <code>load\_ipython\_extension</code>, it does apply to the Jupyter notebook in general, and will work regardless of the kernel in use.

If you are familiar with JavaScript, you can use this template to require any Jupyter module and modify its configuration, or do anything else in client-side Javascript. Your extension will be loaded at the right time during the notebook page initialisation for you to set up a listener for the various events that the page can trigger.

You might want access to the current instances of the various Jupyter notebook components on the page, as opposed to the classes defined in the modules. The current instances are exposed by a module named base/js/namespace. If you plan on accessing instances on the page, you should require this module rather than accessing the global variable Jupyter, which will be removed in future. The following example demonstrates how to access the current notebook instance:

```
// file my_extension/main.js
define([
    'base/js/namespace'
```

## 8.4.2 Modifying key bindings

One of the abilities of extensions is to modify key bindings, although once again this is an API which is not guaranteed to be stable. However, custom key bindings are frequently requested, and are helpful to increase accessibility, so in the following we show how to access them.

Here is an example of an extension that will unbind the shortcut 0, 0 in command mode, which normally restarts the kernel, and bind 0, 0, 0 in its place:

```
define([
    'base/js/namespace'
], function(
    Jupyter
) {
    function load_ipython_extension() {
        Jupyter.keyboard_manager.command_shortcuts.remove_shortcut('0,0');
        Jupyter.keyboard_manager.command_shortcuts.add_shortcut('0,0,0', 'jupyter-notebook:restart-keyboard_manager.command_shortcuts.add_shortcut('0,0,0', 'jupyter-notebook:restart-keyboard_manager.command_shortcuts.add_shortcuts.add_shor
```

**Note:** The standard keybindings might not work correctly on non-US keyboards. Unfortunately, this is a limitation of browser implementations and the status of keyboard event handling on the web in general. We appreciate your feedback if you have issues binding keys, or have any ideas to help improve the situation.

You can see that I have used the **action name** <code>jupyter-notebook:restart-kernel</code> to bind the new shortcut. There is no API yet to access the list of all available *actions*, though the following in the JavaScript console of your browser on a notebook page should give you an idea of what is available:

```
Object.keys(require('base/js/namespace').actions._actions);
```

In this example, we changed a keyboard shortcut in **command mode**; you can also customize keyboard shortcuts in **edit mode**. However, most of the keyboard shortcuts in edit mode are handled by CodeMirror, which supports custom key bindings via a completely different API.

### 8.4.3 Defining and registering your own actions

As part of your front-end extension, you may wish to define actions, which can be attached to toolbar buttons, or called from the command palette. Here is an example of an extension that defines a (not very useful!) action to show an alert, and adds a toolabr button using the full action name:

```
// file my_extension/main.js
define([
    'base/js/namespace'
], function(
    Jupyter
) {
    function load_ipython_extension() {
        var handler = function () {
            alert('this is an alert from my_extension!');
        };
        var action = {
            icon: 'fa-comment-o', // a font-awesome class used on buttons, etc
                  : 'Show an alert',
            help_index : 'zz',
            handler : handler
        };
        var prefix = 'my extension';
        var action_name = 'show-alert';
        var full_action_name = Jupyter.actions.register(action, name, prefix); // returns 'my_extens.
        Jupyter.toolbar.add_buttons_group([full_action_name]);
    }
    return {
        load_ipython_extension: load_ipython_extension
    };
});
```

Every action needs a name, which, when joined with its prefix to make the full action name, should be unique. Built-in actions, like the <code>jupyter-notebook:restart-kernel</code> we bound in the earlier *Modifying key bindings* example, use the prefix <code>jupyter-notebook</code>. For actions defined in an extension, it makes sense to use the extension name as the prefix. For the action name, the following guidelines should be considered:

- First pick a noun and a verb for the action. For example, if the action is "restart kernel," the verb is "restart" and the noun is "kernel".
- Omit terms like "selected" and "active" by default, so "delete-cell", rather than "delete-selected-cell". Only provide a scope like "-all-" if it is other than the default "selected" or "active" scope.
- If an action has a secondary action, separate the secondary action with "-and-", so "restart-kernel-and-clear-output".
- Use above/below or previous/next to indicate spatial and sequential relationships.
- Don't ever use before/after as they have a temporal connotation that is confusing when used in a spatial context.
- For dialogs, use a verb that indicates what the dialog will accomplish, such as "confirm-restart-kernel".

### 8.4.4 Installing and enabling extensions

You can install your nbextension with the command:

```
jupyter nbextension install path/to/my_extension/ [--user|--sys-prefix]
```

The default installation is system-wide. You can use <code>--user</code> to do a per-user installation, or <code>--sys-prefix</code> to install to Python's prefix (e.g. in a virtual or conda environment). Where my\_extension is the directory containing the Javascript files. This will copy it to a Jupyter data directory (the exact location is platform dependent - see Data files).

For development, you can use the --symlink flag to symlink your extension rather than copying it, so there's no need to reinstall after changes.

To use your extension, you'll also need to **enable** it, which tells the notebook interface to load it. You can do that with another command:

```
jupyter nbextension enable my_extension/main [--sys-prefix]
```

The argument refers to the Javascript module containing your load\_ipython\_extension function, which is my\_extension/main.js in this example. There is a corresponding disable command to stop using an extension without uninstalling it.

Changed in version 4.2: Added --sys-prefix argument

## 8.5 Customize keymaps

**Note:** Declarative Custom Keymaps is a provisional feature with unstable API which is not guaranteed to be kept in future versions of the notebook, and can be removed or changed without warnings.

The notebook shortcuts that are defined by jupyter both in edit mode an command mode are configurable in the frontend configuration file ~/.jupyter/nbconfig/notebook.json. The modification of Keyboard shortcut suffer of several limitations, mainly that your Browser and OS might prevent certain shortcut to work correctly. If this is the case, there are unfortunately not much than can be done. The second issue can arise with keyboard that have a layout different than US English. Again even if we are aware of the issue, there is not much we can do about that.

Shortcut are also limited by the underlying library that handle code and text edition: CodeMirror. If some Keyboard shortcuts are conflicting, the method describe below might not work to create new keyboard shortcuts, especially in the edit mode of the notebook.

The 4 sections of interest in ~/.jupyter/nbconfig/notebook.json are the following:

- keys.command.unbind
- keys.edit.unbind
- keys.command.bind
- keys.edit.bind

The first two section describe which default keyboard shortcut not to register at notebook startup time. These are mostly useful if you need to unbind a default keyboard shortcut before binding it to a new command.

These two first sections apply respectively to the command and edit mode of the notebook. They take a list of shortcut to unbind.

For example, to unbind the shortcut to split a cell at the position of the cursor (Ctrl-Shift-Minus)use the following:

The last two section describe which new keyboard shortcut to register at notebook startup time, and which actions they trigger.

These two last sections apply respectively to the command and edit mode of the notebook. They take a dictionary with shortcuts as keys and commands name as value.

For example, to bind the shortcut G, G, G (Press G three time in a row) in command mode, to the command that restart the kernel and run all cells, use the following:

The name of the available commands can be find by hovering the right end of a row in the command palette.

| Jupyter Notebook Documentation, Release 5.0.0.dev |  |  |  |  |  |  |  |
|---------------------------------------------------|--|--|--|--|--|--|--|
|                                                   |  |  |  |  |  |  |  |
|                                                   |  |  |  |  |  |  |  |
|                                                   |  |  |  |  |  |  |  |
|                                                   |  |  |  |  |  |  |  |
|                                                   |  |  |  |  |  |  |  |
|                                                   |  |  |  |  |  |  |  |
|                                                   |  |  |  |  |  |  |  |
|                                                   |  |  |  |  |  |  |  |
|                                                   |  |  |  |  |  |  |  |
|                                                   |  |  |  |  |  |  |  |
|                                                   |  |  |  |  |  |  |  |
|                                                   |  |  |  |  |  |  |  |
|                                                   |  |  |  |  |  |  |  |
|                                                   |  |  |  |  |  |  |  |
|                                                   |  |  |  |  |  |  |  |
|                                                   |  |  |  |  |  |  |  |
|                                                   |  |  |  |  |  |  |  |
|                                                   |  |  |  |  |  |  |  |
|                                                   |  |  |  |  |  |  |  |
|                                                   |  |  |  |  |  |  |  |
|                                                   |  |  |  |  |  |  |  |
|                                                   |  |  |  |  |  |  |  |
|                                                   |  |  |  |  |  |  |  |
|                                                   |  |  |  |  |  |  |  |
|                                                   |  |  |  |  |  |  |  |
|                                                   |  |  |  |  |  |  |  |

# **Contributing to the Jupyter Notebook**

If you're reading this section, you're probably interested in contributing to Jupyter. Welcome and thanks for your interest in contributing!

Please take a look at the Contributor documentation, familiarize yourself with using the Jupyter Notebook, and introduce yourself on the mailing list and share what area of the project you are interested in working on.

## 9.1 General Guidelines

For general documentation about contributing to Jupyter projects, see the Project Jupyter Contributor Documentation.

# 9.2 Setting Up a Development Environment

For general installation instructions have a look at the Project Jupyter Installation Guide.

## 9.2.1 Installing Node.js and npm

Building the Notebook from its GitHub source code requires some tools to create and minify JavaScript components and the CSS. Namely, that's Node.js and Node's package manager, npm.

If you use conda, you can get them with:

```
conda install -c javascript nodejs
```

If you use Homebrew on Mac OS X:

```
brew install node
```

For Debian/Ubuntu systems, you should use the node js-legacy package instead of the node package:

```
sudo apt-get update
sudo apt-get install nodejs-legacy npm
```

You can also use the installer from the Node.js website.

# 9.2.2 Installing the Jupyter Notebook

Once you have installed the dependencies mentioned above, use the following steps:

```
pip install setuptools pip --upgrade --user
git clone https://github.com/jupyter/notebook
cd notebook
pip install -e . --user
```

If you want the development environment to be available for all users of your system (assuming you have the necessary rights) or if you are installing in a virtual environment, just drop the --user option.

### 9.2.3 Rebuilding JavaScript and CSS

There is a build step for the JavaScript and CSS in the notebook. To make sure that you are working with up-to-date code, you will need to run this command whenever there are changes to JavaScript or LESS sources:

```
python setup.py js css
```

## **Prototyping Tip**

When doing prototyping which needs quick iteration of the Notebook's JavaScript, run this in the root of the repository:

```
npm run build:watch
```

This will cause WebPack to monitor the files you edit and recompile them on the fly.

### **Git Hooks**

If you want to automatically update dependencies, recompile the JavaScript, and recompile the CSS after checking out a new commit, you can install post-checkout and post-merge hooks which will do it for you:

```
git-hooks/install-hooks.sh
```

See git-hooks/README.md for more details.

# 9.3 Running Tests

# 9.3.1 Python Tests

Install dependencies:

```
pip install -e .[test] --user
```

To run the Python tests, use:

```
nosetests
```

If you want coverage statistics as well, you can run:

```
nosetests --with-coverage --cover-package=notebook notebook
```

### 9.3.2 JavaScript Tests

To run the JavaScript tests, you will need to have PhantomJS and CasperJS installed:

```
npm install -g casperjs phantomjs@1.9.18
```

Then, to run the JavaScript tests:

```
python -m notebook.jstest [group]
```

where [group] is an optional argument that is a path relative to notebook/tests/. For example, to run all tests in notebook/tests/notebook:

```
python -m notebook.jstest notebook
```

or to run just notebook/tests/notebook/deletecell.js:

```
python -m notebook.jstest notebook/deletecell.js
```

# 9.4 Building the Documentation

To build the documentation you'll need Sphinx and a few other packages.

To install (and activate) a conda environment named notebook\_docs containing all the necessary packages, use:

```
conda env create -f docs/environment.yml
source activate notebook_docs # Linux and OS X
activate notebook_docs # Windows
```

If you want to install the necessary packages with pip instead, use (omitting –user if working in a virtual environment):

```
pip install -r docs/doc-requirements.txt --user
```

Once you have installed the required packages, you can build the docs with:

```
cd docs
make html
```

After that, the generated HTML files will be available at build/html/index.html. You may view the docs in your browser.

You can automatically check if all hyperlinks are still valid:

```
make linkcheck
```

Windows users can find make.bat in the docs folder.

You should also have a look at the Project Jupyter Documentation Guide.

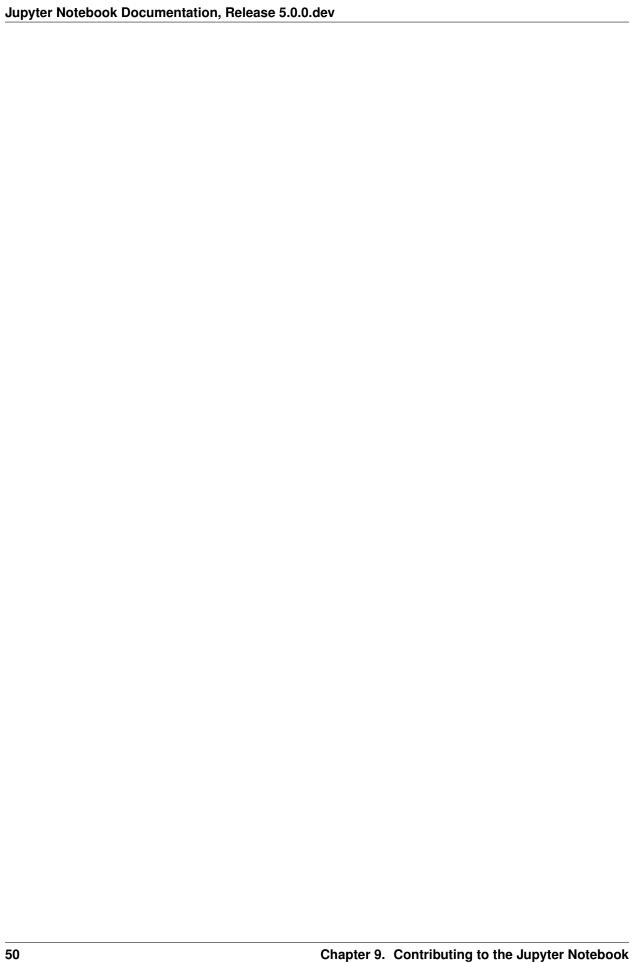

# Making a Notebook release

This document guides a contributor through creating a release of the Jupyter notebook.

### 10.1 Check installed tools

Review CONTRIBUTING.rst. Make sure all the tools needed to generate the minified JavaScript and CSS files are properly installed.

# 10.2 Clean the repository

You can remove all non-tracked files with:

```
git clean -xfdi
```

This would ask you for confirmation before removing all untracked files. Make sure the dist/ folder is clean and avoid stale build from previous attempts.

## 10.3 Create the release

- 1. Update version number in notebook/\_version.py.
- 2. Run this command:

```
python setup.py jsversion
```

It will modify (at least) notebook/static/base/js/namespace.js which makes the notebook version available from within JavaScript.

3. Commit and tag the release with the current version number:

```
git commit -am "release $VERSION"
git tag $VERSION
```

4. You are now ready to build the sdist and wheel:

```
python setup.py sdist --formats=zip,gztar
python setup.py bdist_wheel
```

5. You can now test the wheel and the sdist locally before uploading to PyPI. Make sure to use twine to upload the archives over SSL.

twine upload  $\mathrm{dist}/\star$ 

- 6. If all went well, change the notebook/\_version.py back adding the .dev suffix.
- 7. Push directly on master, not forgetting to push -- tags too.

| СН | ۷D. | TER | 1 | 1 |
|----|-----|-----|---|---|
| СΠ | AF  | IEN |   | • |

# **Developer FAQ**

1. How do I install a prerelease version such as a beta or release candidate?

python -m pip install notebook --pre --upgrade

View the original notebooks on nbviewer

# **Examples**

The following notebooks have been rendered for your convenience.

# 12.1 What is the Jupyter Notebook?

#### 12.1.1 Introduction

The Jupyter Notebook is an **interactive computing environment** that enables users to author notebook documents that include: - Live code - Interactive widgets - Plots - Narrative text - Equations - Images - Video

These documents provide a **complete and self-contained record of a computation** that can be converted to various formats and shared with others using email, Dropbox, version control systems (like git/GitHub) or nbviewer.jupyter.org.

#### **Components**

The Jupyter Notebook combines three components:

- The notebook web application: An interactive web application for writing and running code interactively and authoring notebook documents.
- **Kernels**: Separate processes started by the notebook web application that runs users' code in a given language and returns output back to the notebook web application. The kernel also handles things like computations for interactive widgets, tab completion and introspection.
- Notebook documents: Self-contained documents that contain a representation of all content visible in the notebook web application, including inputs and outputs of the computations, narrative text, equations, images, and rich media representations of objects. Each notebook document has its own kernel.

## 12.1.2 Notebook web application

The notebook web application enables users to:

- Edit code in the browser, with automatic syntax highlighting, indentation, and tab completion/introspection.
- Run code from the browser, with the results of computations attached to the code which generated them.
- See the results of computations with **rich media representations**, such as HTML, LaTeX, PNG, SVG, PDF, etc.

- Create and use interactive JavaScript widgets, which bind interactive user interface controls and visualizations
  to reactive kernel side computations.
- Author narrative text using the Markdown markup language.
- Build hierarchical documents that are organized into sections with different levels of headings.
- Include mathematical equations using LaTeX syntax in Markdown, which are rendered in-browser by Math-Jax.

#### **12.1.3 Kernels**

Through Jupyter's kernel and messaging architecture, the Notebook allows code to be run in a range of different programming languages. For each notebook document that a user opens, the web application starts a kernel that runs the code for that notebook. Each kernel is capable of running code in a single programming language and there are kernels available in the following languages:

- Python(https://github.com/ipython/ipython)
- Julia (https://github.com/JuliaLang/IJulia.jl)
- R (https://github.com/takluyver/IRkernel)
- Ruby (https://github.com/minrk/iruby)
- · Haskell (https://github.com/gibiansky/IHaskell)
- Scala (https://github.com/Bridgewater/scala-notebook)
- node.js (https://gist.github.com/Carreau/4279371)
- Go (https://github.com/takluyver/igo)

The default kernel runs Python code. The notebook provides a simple way for users to pick which of these kernels is used for a given notebook.

Each of these kernels communicate with the notebook web application and web browser using a JSON over ZeroMQ/WebSockets message protocol that is described here. Most users don't need to know about these details, but it helps to understand that "kernels run code."

#### 12.1.4 Notebook documents

Notebook documents contain the **inputs and outputs** of an interactive session as well as **narrative text** that accompanies the code but is not meant for execution. **Rich output** generated by running code, including HTML, images, video, and plots, is embeddeed in the notebook, which makes it a complete and self-contained record of a computation.

When you run the notebook web application on your computer, notebook documents are just **files on your local filesystem with a ".ipynb" extension**. This allows you to use familiar workflows for organizing your notebooks into folders and sharing them with others.

Notebooks consist of a **linear sequence of cells**. There are four basic cell types:

- Code cells: Input and output of live code that is run in the kernel
- Markdown cells: Narrative text with embedded LaTeX equations
- Heading cells: 6 levels of hierarchical organization and formatting
- Raw cells: Unformatted text that is included, without modification, when notebooks are converted to different formats using nbconvert

Internally, notebook documents are 'JSON <a href="http://en.wikipedia.org/wiki/JSON"> data with binary values 'base64 <a href="http://en.wikipedia.org/wiki/Base64"> encoded. This allows them to be read and manipulated programmatically by any programming language. Because JSON is a text format, notebook documents are version control friendly.

**Notebooks can be exported** to different static formats including HTML, reStructeredText, LaTeX, PDF, and slide shows (reveal.js) using Jupyter's nbconvert utility.

Furthermore, any notebook document available from a **public URL on or GitHub can be shared** via nbviewer. This service loads the notebook document from the URL and renders it as a static web page. The resulting web page may thus be shared with others **without their needing to install the Jupyter Notebook**.

### 12.2 Notebook Basics

#### 12.2.1 The Notebook dashboard

When you first start the notebook server, your browser will open to the notebook dashboard. The dashboard serves as a home page for the notebook. Its main purpose is to display the notebooks and files in the current directory. For example, here is a screenshot of the dashboard page for the examples directory in the Jupyter repository:

The top of the notebook list displays clickable breadcrumbs of the current directory. By clicking on these breadcrumbs or on sub-directories in the notebook list, you can navigate your file system.

To create a new notebook, click on the "New" button at the top of the list and select a kernel from the dropdown (as seen below). Which kernels are listed depend on what's installed on the server. Some of the kernels in the screenshot below may not exist as an option to you.

Notebooks and files can be uploaded to the current directory by dragging a notebook file onto the notebook list or by the "click here" text above the list.

The notebook list shows green "Running" text and a green notebook icon next to running notebooks (as seen below). Notebooks remain running until you explicitly shut them down; closing the notebook's page is not sufficient.

To shutdown, delete, duplicate, or rename a notebook check the checkbox next to it and an array of controls will appear at the top of the notebook list (as seen below). You can also use the same operations on directories and files when applicable.

To see all of your running notebooks along with their directories, click on the "Running" tab:

This view provides a convenient way to track notebooks that you start as you navigate the file system in a long running notebook server.

#### 12.2.2 Overview of the Notebook UI

If you create a new notebook or open an existing one, you will be taken to the notebook user interface (UI). This UI allows you to run code and author notebook documents interactively. The notebook UI has the following main areas:

- Menu
- Toolbar
- · Notebook area and cells

The notebook has an interactive tour of these elements that can be started in the "Help:User Interface Tour" menu item.

12.2. Notebook Basics 57

#### 12.2.3 Modal editor

Starting with IPython 2.0, the Jupyter Notebook has a modal user interface. This means that the keyboard does different things depending on which mode the Notebook is in. There are two modes: edit mode and command mode.

#### **Edit mode**

Edit mode is indicated by a green cell border and a prompt showing in the editor area:

When a cell is in edit mode, you can type into the cell, like a normal text editor.

Enter edit mode by pressing Enter or using the mouse to click on a cell's editor area.

#### **Command mode**

Command mode is indicated by a grey cell border with a blue left margin:

When you are in command mode, you are able to edit the notebook as a whole, but not type into individual cells. Most importantly, in command mode, the keyboard is mapped to a set of shortcuts that let you perform notebook and cell actions efficiently. For example, if you are in command mode and you press c, you will copy the current cell - no modifier is needed.

Don't try to type into a cell in command mode; unexpected things will happen!

Enter command mode by pressing Esc or using the mouse to click *outside* a cell's editor area.

## 12.2.4 Mouse navigation

All navigation and actions in the Notebook are available using the mouse through the menubar and toolbar, which are both above the main Notebook area:

The first idea of mouse based navigation is that **cells can be selected by clicking on them.** The currently selected cell gets a grey or green border depending on whether the notebook is in edit or command mode. If you click inside a cell's editor area, you will enter edit mode. If you click on the prompt or output area of a cell you will enter command mode.

If you are running this notebook in a live session (not on http://nbviewer.jupyter.org) try selecting different cells and going between edit and command mode. Try typing into a cell.

The second idea of mouse based navigation is that **cell actions usually apply to the currently selected cell**. Thus if you want to run the code in a cell, you would select it and click the

button in the toolbar or the "Cell:Run" menu item. Similarly, to copy a cell you would select it and click the

button in the toolbar or the "Edit:Copy" menu item. With this simple pattern, you should be able to do most everything you need with the mouse.

Markdown and heading cells have one other state that can be modified with the mouse. These cells can either be rendered or unrendered. When they are rendered, you will see a nice formatted representation of the cell's contents. When they are unrendered, you will see the raw text source of the cell. To render the selected cell with the mouse, click the

button in the toolbar or the "Cell:Run" menu item. To unrender the selected cell, double click on the cell.

## 12.2.5 Keyboard Navigation

The modal user interface of the Jupyter Notebook has been optimized for efficient keyboard usage. This is made possible by having two different sets of keyboard shortcuts: one set that is active in edit mode and another in command mode.

The most important keyboard shortcuts are Enter, which enters edit mode, and Esc, which enters command mode.

In edit mode, most of the keyboard is dedicated to typing into the cell's editor. Thus, in edit mode there are relatively few shortcuts. In command mode, the entire keyboard is available for shortcuts, so there are many more. The Help>''Keyboard Shortcuts' dialog lists the available shortcuts.

We recommend learning the command mode shortcuts in the following rough order:

```
    Basic navigation: enter, shift-enter, up/k, down/j
    Saving the notebook: s
    Change Cell types: y, m, 1-6, t
    Cell creation: a, b
    Cell editing: x, c, v, d, z
    Kernel operations: i, 0 (press twice)
```

## 12.3 Running Code

First and foremost, the Jupyter Notebook is an interactive environment for writing and running code. The notebook is capable of running code in a wide range of languages. However, each notebook is associated with a single kernel. This notebook is associated with the IPython kernel, therefor runs Python code.

## 12.3.1 Code cells allow you to enter and run code

Run a code cell using Shift-Enter or pressing the

button in the toolbar above:

```
In [2]: a = 10
In [3]: print(a)
10
```

There are two other keyboard shortcuts for running code:

- Alt-Enter runs the current cell and inserts a new one below.
- Ctrl-Enter run the current cell and enters command mode.

## 12.3.2 Managing the Kernel

Code is run in a separate process called the Kernel. The Kernel can be interrupted or restarted. Try running the following cell and then hit the

button in the toolbar above.

```
In [4]: import time
    time.sleep(10)
```

If the Kernel dies you will be prompted to restart it. Here we call the low-level system libc.time routine with the wrong argument via ctypes to segfault the Python interpreter:

```
In [5]: import sys
    from ctypes import CDLL
# This will crash a Linux or Mac system
# equivalent calls can be made on Windows

# Uncomment these lines if you would like to see the segfault

# dll = 'dylib' if sys.platform == 'darwin' else 'so.6'
# libc = CDLL("libc.%s" % dll)
# libc.time(-1) # BOOM!!
```

#### 12.3.3 Cell menu

The "Cell" menu has a number of menu items for running code in different ways. These includes:

- · Run and Select Below
- · Run and Insert Below
- Run All
- · Run All Above
- · Run All Below

## 12.3.4 Restarting the kernels

The kernel maintains the state of a notebook's computations. You can reset this state by restarting the kernel. This is done by clicking on the

in the toolbar above.

## 12.3.5 sys.stdout and sys.stderr

The stdout and stderr streams are displayed as text in the output area.

### 12.3.6 Output is asynchronous

All output is displayed asynchronously as it is generated in the Kernel. If you execute the next cell, you will see the output one piece at a time, not all at the end.

# 12.3.7 Large outputs

To better handle large outputs, the output area can be collapsed. Run the following cell and then single- or double-click on the active area to the left of the output:

```
In [9]: for i in range(50):
              print(i)
0
1
2
3
4
5
6
7
8
9
10
11
12
13
14
15
16
17
18
19
20
21
22
23
24
25
26
27
28
29
30
31
32
33
34
```

12.3. Running Code

#### Jupyter Notebook Documentation, Release 5.0.0.dev

```
43
44
45
46
47
48
49
Beyond a certain point, output will scroll automatically:
In [10]: for i in range(500):
              print (2**i - 1)
0
1
3
7
15
31
63
127
255
511
1023
2047
4095
8191
16383
32767
65535
131071
262143
524287
1048575
2097151
4194303
8388607
16777215
33554431
67108863
134217727
268435455
536870911
1073741823
2147483647
4294967295
8589934591
17179869183
34359738367
```

12.3. Running Code 63

```
1237940039285380274899124223
2475880078570760549798248447
4951760157141521099596496895
9903520314283042199192993791
19807040628566084398385987583
39614081257132168796771975167
79228162514264337593543950335
158456325028528675187087900671
316912650057057350374175801343
633825300114114700748351602687
1267650600228229401496703205375
2535301200456458802993406410751
5070602400912917605986812821503
10141204801825835211973625643007
20282409603651670423947251286015
40564819207303340847894502572031
81129638414606681695789005144063
162259276829213363391578010288127
324518553658426726783156020576255
649037107316853453566312041152511
1298074214633706907132624082305023
2596148429267413814265248164610047
5192296858534827628530496329220095
10384593717069655257060992658440191
20769187434139310514121985316880383
41538374868278621028243970633760767
83076749736557242056487941267521535
166153499473114484112975882535043071
332306998946228968225951765070086143
664613997892457936451903530140172287
1329227995784915872903807060280344575
2658455991569831745807614120560689151
5316911983139663491615228241121378303
10633823966279326983230456482242756607
21267647932558653966460912964485513215
42535295865117307932921825928971026431
85070591730234615865843651857942052863
170141183460469231731687303715884105727
340282366920938463463374607431768211455
680564733841876926926749214863536422911
1361129467683753853853498429727072845823
2722258935367507707706996859454145691647
5444517870735015415413993718908291383295
10889035741470030830827987437816582766591
21778071482940061661655974875633165533183
43556142965880123323311949751266331066367
87112285931760246646623899502532662132735
174224571863520493293247799005065324265471
348449143727040986586495598010130648530943
696898287454081973172991196020261297061887
1393796574908163946345982392040522594123775
2787593149816327892691964784081045188247551
5575186299632655785383929568162090376495103
11150372599265311570767859136324180752990207
```

```
22300745198530623141535718272648361505980415
44601490397061246283071436545296723011960831
89202980794122492566142873090593446023921663
178405961588244985132285746181186892047843327
356811923176489970264571492362373784095686655
713623846352979940529142984724747568191373311
1427247692705959881058285969449495136382746623
2854495385411919762116571938898990272765493247
5708990770823839524233143877797980545530986495
11417981541647679048466287755595961091061972991
22835963083295358096932575511191922182123945983
45671926166590716193865151022383844364247891967
91343852333181432387730302044767688728495783935
182687704666362864775460604089535377456991567871
365375409332725729550921208179070754913983135743
730750818665451459101842416358141509827966271487
1461501637330902918203684832716283019655932542975
2923003274661805836407369665432566039311865085951
5846006549323611672814739330865132078623730171903
11692013098647223345629478661730264157247460343807
23384026197294446691258957323460528314494920687615
46768052394588893382517914646921056628989841375231
93536104789177786765035829293842113257979682750463
187072209578355573530071658587684226515959365500927
374144419156711147060143317175368453031918731001855
748288838313422294120286634350736906063837462003711
1496577676626844588240573268701473812127674924007423
2993155353253689176481146537402947624255349848014847
5986310706507378352962293074805895248510699696029695
11972621413014756705924586149611790497021399392059391
23945242826029513411849172299223580994042798784118783
47890485652059026823698344598447161988085597568237567
95780971304118053647396689196894323976171195136475135
191561942608236107294793378393788647952342390272950271
383123885216472214589586756787577295904684780545900543
766247770432944429179173513575154591809369561091801087
1532495540865888858358347027150309183618739122183602175
3064991081731777716716694054300618367237478244367204351
6129982163463555433433388108601236734474956488734408703
12259964326927110866866776217202473468949912977468817407
24519928653854221733733552434404946937899825954937634815
49039857307708443467467104868809893875799651909875269631
98079714615416886934934209737619787751599303819750539263
196159429230833773869868419475239575503198607639501078527
392318858461667547739736838950479151006397215279002157055
784637716923335095479473677900958302012794430558004314111
1569275433846670190958947355801916604025588861116008628223
3138550867693340381917894711603833208051177722232017256447
6277101735386680763835789423207666416102355444464034512895
12554203470773361527671578846415332832204710888928069025791
25108406941546723055343157692830665664409421777856138051583
50216813883093446110686315385661331328818843555712276103167
100433627766186892221372630771322662657637687111424552206335
200867255532373784442745261542645325315275374222849104412671
```

12.3. Running Code 65

```
401734511064747568885490523085290650630550748445698208825343
803469022129495137770981046170581301261101496891396417650687
1606938044258990275541962092341162602522202993782792835301375
3213876088517980551083924184682325205044405987565585670602751
6427752177035961102167848369364650410088811975131171341205503\\
12855504354071922204335696738729300820177623950262342682411007
25711008708143844408671393477458601640355247900524685364822015
51422017416287688817342786954917203280710495801049370729644031
102844034832575377634685573909834406561420991602098741459288063
205688069665150755269371147819668813122841983204197482918576127
411376139330301510538742295639337626245683966408394965837152255
822752278660603021077484591278675252491367932816789931674304511
1645504557321206042154969182557350504982735865633579863348609023
3291009114642412084309938365114701009965471731267159726697218047
6582018229284824168619876730229402019930943462534319453394436095\\
13164036458569648337239753460458804039861886925068638906788872191
26328072917139296674479506920917608079723773850137277813577744383
52656145834278593348959013841835216159447547700274555627155488767
105312291668557186697918027683670432318895095400549111254310977535
210624583337114373395836055367340864637790190801098222508621955071
421249166674228746791672110734681729275580381602196445017243910143
842498333348457493583344221469363458551160763204392890034487820287
168499666669914987166688442938726917102321526408785780068975640575
3369993333393829974333376885877453834204643052817571560137951281151
6739986666787659948666753771754907668409286105635143120275902562303
13479973333575319897333507543509815336818572211270286240551805124607
26959946667150639794667015087019630673637144422540572481103610249215
53919893334301279589334030174039261347274288845081144962207220498431
107839786668602559178668060348078522694548577690162289924414440996863
215679573337205118357336120696157045389097155380324579848828881993727
431359146674410236714672241392314090778194310760649159697657763987455
862718293348820473429344482784628181556388621521298319395315527974911
1725436586697640946858688965569256363112777243042596638790631055949823
3450873173395281893717377931138512726225554486085193277581262111899647
6901746346790563787434755862277025452451108972170386555162524223799295
13803492693581127574869511724554050904902217944340773110325048447598591
27606985387162255149739023449108101809804435888681546220650096895197183
55213970774324510299478046898216203619608871777363092441300193790394367
110427941548649020598956093796432407239217743554726184882600387580788735
220855883097298041197912187592864814478435487109452369765200775161577471
441711766194596082395824375185729628956870974218904739530401550323154943
883423532389192164791648750371459257913741948437809479060803100646309887
1766847064778384329583297500742918515827483896875618958121606201292619775
3533694129556768659166595001485837031654967793751237916243212402585239551
7067388259113537318333190002971674063309935587502475832486424805170479103
14134776518227074636666380005943348126619871175004951664972849610340958207
28269553036454149273332760011886696253239742350009903329945699220681916415
56539106072908298546665520023773392506479484700019806659891398441363832831
113078212145816597093331040047546785012958969400039613319782796882727665663
226156424291633194186662080095093570025917938800079226639565593765455331327
452312848583266388373324160190187140051835877600158453279131187530910662655
904625697166532776746648320380374280103671755200316906558262375061821325311
1809251394333065553493296640760748560207343510400633813116524750123642650623
3618502788666131106986593281521497120414687020801267626233049500247285301247
```

12.3. Running Code

762145642166990290864647761179972242614403843424065222377723867096038022172794340849684107 609716513733592232691718208943977794091523074739252177902179093676830417738235472679747285487773210986873786153374567155182235273218459791401742321743274941464334190588378143797828 975546421973747572306749134310364470546436919582803484643486549882928668381176756287595657 195109284394749514461349826862072894109287383916560696928697309976585733676235351257519131 390218568789499028922699653724145788218574767833121393857394619953171467352470702515038262 312174855031599223138159722979316630574859814266497115085915695962537173881976562012030610 998959536101117514042111113533813217839551405652790768274930227080118956422324998438497952 199791907220223502808422222706762643567910281130558153654986045416023791284464999687699590 399583814440447005616844445413525287135820562261116307309972090832047582568929999375399181 799167628880894011233688890827050574271641124522232614619944181664095165137859998750798362 127866820620943041797390222532328091883462579923557218339191069066255226422057599800127737 255733641241886083594780445064656183766925159847114436678382138132510452844115199600255475 511467282483772167189560890129312367533850319694228873356764276265020905688230399200510951 204586912993508866875824356051724947013540127877691549342705710506008362275292159680204380 818347651974035467503297424206899788054160511510766197370822842024033449101168638720817523 

## 12.4 Markdown Cells

Text can be added to Jupyter Notebooks using Markdown cells. Markdown is a popular markup language that is a superset of HTML. Its specification can be found here:

http://daringfireball.net/projects/markdown/

#### 12.4.1 Markdown basics

You can make text italic or bold.

You can build nested itemized or enumerated lists:

- One
  - Sublist
    - \* This
- Sublist That The other thing
- Two

12.4. Markdown Cells 71

- Sublist
- Three
- Sublist

Now another list:

- 1. Here we go
  - (a) Sublist
  - (b) Sublist
- 2. There we go
- 3. Now this

You can add horizontal rules:

Here is a blockquote:

Beautiful is better than ugly. Explicit is better than implicit. Simple is better than complex. Complex is better than complicated. Flat is better than nested. Sparse is better than dense. Readability counts. Special cases aren't special enough to break the rules. Although practicality beats purity. Errors should never pass silently. Unless explicitly silenced. In the face of ambiguity, refuse the temptation to guess. There should be one—and preferably only one—obvious way to do it. Although that way may not be obvious at first unless you're Dutch. Now is better than never. Although never is often better than *right* now. If the implementation is hard to explain, it's a bad idea. If the implementation is easy to explain, it may be a good idea. Namespaces are one honking great idea—let's do more of those!

And shorthand for links:

Jupyter's website

# 12.4.2 Headings

You can add headings by starting a line with one (or multiple) # followed by a space, as in the following example:

```
# Heading 1
# Heading 2
## Heading 2.1
## Heading 2.2
```

## 12.4.3 Embedded code

You can embed code meant for illustration instead of execution in Python:

```
def f(x):
    """a docstring"""
    return x**2
```

or other languages:

```
if (i=0; i<n; i++) {
  printf("hello %d\n", i);
  x += 4;
}</pre>
```

## 12.4.4 LaTeX equations

Courtesy of MathJax, you can include mathematical expressions both inline:  $e^{i\pi} + 1 = 0$  and displayed:

$$e^x = \sum_{i=0}^{\infty} \frac{1}{i!} x^i$$

Inline expressions can be added by surrounding the latex code with \$:

```
$e^{i\pi} + 1 = 0$
```

Expressions on their own line are surrounded by \$\$:

```
$\$e^x=\sum_{i=0}^{i=0}^{i+1}_{i!}x^i$
```

#### 12.4.5 GitHub flavored markdown

The Notebook webapp supports Github flavored markdown meaning that you can use triple backticks for code blocks:

```
'``python
print "Hello World"

'``

'``javascript
console.log("Hello World")

'``
```

#### Gives:

```
print "Hello World"
```

```
console.log("Hello World")
```

And a table like this:

## A nice HTML Table:

| This | is    |
|------|-------|
| a    | table |

#### 12.4.6 General HTML

Because Markdown is a superset of HTML you can even add things like HTML tables:

12.4. Markdown Cells 73

```
Header 1
Header 2
row 1, cell 1
row 1, cell 2
row 2, cell 1
row 2, cell 2
```

## 12.4.7 Local files

If you have local files in your Notebook directory, you can refer to these files in Markdown cells directly:

```
[subdirectory/]<filename>
```

For example, in the images folder, we have the Python logo:

```
<img src="../images/python_logo.svg" />
```

and a video with the HTML5 video tag:

```
<video controls src="../images/animation.m4v" />
```

These do not embed the data into the notebook file, and require that the files exist when you are viewing the notebook.

#### Security of local files

Note that this means that the Jupyter notebook server also acts as a generic file server for files inside the same tree as your notebooks. Access is not granted outside the notebook folder so you have strict control over what files are visible, but for this reason it is highly recommended that you do not run the notebook server with a notebook directory at a high level in your filesystem (e.g. your home directory).

When you run the notebook in a password-protected manner, local file access is restricted to authenticated users unless read-only views are active.

# 12.5 Keyboard Shortcut Customization

<IPython.core.display.Javascript object>

Starting with IPython 2.0 keyboard shortcuts in command and edit mode are fully customizable. These customizations are made using the Jupyter JavaScript API. Here is an example that makes the r key available for running a cell:

```
In [1]: %%javascript

Jupyter.keyboard
```

```
Jupyter.keyboard_manager.command_shortcuts.add_shortcut('r', {
    help : 'run cell',
    help_index : 'zz',
    handler : function (event) {
        IPython.notebook.execute_cell();
        return false;
    }}
);
```

"By default the keypress r, while in command mode, changes the type of the selected cell to raw. This shortcut is overridden by the code in the previous cell, and thus the action no longer be available via the keypress r."

There are a couple of points to mention about this API:

- The help\_index field is used to sort the shortcuts in the Keyboard Shortcuts help dialog. It defaults to zz.
- When a handler returns false it indicates that the event should stop propagating and the default action should not be performed. For further details about the event object or event handling, see the jQuery docs.
- If you don't need a help or help\_index field, you can simply pass a function as the second argument to add\_shortcut.

```
In [2]: %%javascript
```

```
Jupyter.keyboard_manager.command_shortcuts.add_shortcut('r', function (event) {
    IPython.notebook.execute_cell();
    return false;
});
```

<IPython.core.display.Javascript object>

Likewise, to remove a shortcut, use remove\_shortcut:

```
In [3]: %%javascript
```

```
Jupyter.keyboard_manager.command_shortcuts.remove_shortcut('r');
<IPython.core.display.Javascript object>
```

If you want your keyboard shortcuts to be active for all of your notebooks, put the above API calls into your custom. is file.

Of course we provide name for majority of existing action so that you do not have to re-write everything, here is for example how to bind r back to it's initial behavior:

```
In [4]: %%javascript
```

```
Jupyter.keyboard_manager.command_shortcuts.add_shortcut('r', 'jupyter-notebook:chartcut('r', 'jupyter-notebook:chartcut)
```

# 12.6 Embracing web standards

One of the main reasons why we developed the current notebook web application was to embrace the web technology.

By being a pure web application using HTML, Javascript, and CSS, the Notebook can get all the web technology improvement for free. Thus, as browser support for different media extend, the notebook web app should be able to be compatible without modification.

This is also true with performance of the User Interface as the speed of Javascript VM increases.

The other advantage of using only web technology is that the code of the interface is fully accessible to the end user and is modifiable live. Even if this task is not always easy, we strive to keep our code as accessible and reusable as possible. This should allow us - with minimum effort - development of small extensions that customize the behavior of the web interface.

## 12.6.1 Tampering with the Notebook application

The first tool that is available to you and that you should be aware of are browser "developers tool". The exact naming can change across browser and might require the installation of extensions. But basically they can allow you to inspect/modify the DOM, and interact with the javascript code that runs the frontend.

- In Chrome and Safari, Developer tools are in the menu View > Developer > Javascript Console
- In Firefox you might need to install Firebug

Those will be your best friends to debug and try different approaches for your extensions.

## Injecting JS

#### **Using magics**

The above tools can be tedious for editing edit long JavaScript files. Therefore we provide the <code>%%javascript</code> magic. This allows you to quickly inject JavaScript into the notebook. Still the javascript injected this way will not survive reloading. Hence, it is a good tool for testing an refining a script.

You might see here and there people modifying css and injecting js into the notebook by reading file(s) and publishing them into the notebook. Not only does this often break the flow of the notebook and make the re-execution of the notebook broken, but it also means that you need to execute those cells in the entire notebook every time you need to update the code.

This can still be useful in some cases, like the %autosave magic that allows you to control the time between each save. But this can be replaced by a JavaScript dropdown menu to select the save interval.

```
In [1]: ## you can inspect the autosave code to see what it does.
%autosave??
```

#### custom.js

To inject Javascript we provide an entry point: custom.js that allows the user to execute and load other resources into the notebook. Javascript code in custom.js will be executed when the notebook app starts and can then be used to customize almost anything in the UI and in the behavior of the notebook.

custom. js can be found in the Jupyter dir. You can share your custom.js with others.

#### Back to theory

```
else:
     print("You don't have a custom.js file")
You don't have a custom.js file
```

Note that custom.js is meant to be modified by user. When writing a script, you can define it in a separate file and add a line of configuration into custom.js that will fetch and execute the file.

**Warning**: even if modification of custom.js takes effect immediately after browser refresh (except if browser cache is aggressive), *creating* a file in static/directory needs a **server restart**.

#### 12.6.2 Exercise:

• Create a custom. js in the right location with the following content:

```
alert("hello world from custom.js")
```

- Restart your server and open any notebook.
- Be greeted by custom.js

Have a look at default custom.js, to see it's content and for more explanation.

## For the quick ones:

We've seen above that you can change the autosave rate by using a magic. This is typically something I don't want to type every time, and that I don't like to embed into my workflow and documents. (readers don't care what my autosave time is). Let's build an extension that allows us to do it.

Create a dropdown element in the toolbar (DOM Jupyter.toolbar.element), you will need

- Jupyter.notebook.set\_autosave\_interval(miliseconds)
- know that 1 min = 60 sec, and 1 sec = 1000 ms

```
var label = jQuery('<label/>').text('AutoScroll Limit:');
var select = jQuery('<select/>')
     //.append(jQuery('<option/>').attr('value', '2').text('2min (default)'))
     .append(jQuery('<option/>').attr('value', undefined).text('disabled'))
     // TODO:
     //the_toolbar_element.append(label)
     //the_toolbar_element.append(select);
select.change(function() {
     var val = jQuery(this).val() // val will be the value in [2]
     // TODO
     // this will be called when dropdown changes
});
var time_m = [1, 5, 10, 15, 30];
for (var i=0; i < time_m.length; i++) {</pre>
     var ts = time_m[i];
                                           //[2]
                                                     __ this will be `val` on [1]
                                                  V
     select.append($('<option/>').attr('value', ts).text(thr+'min'));
     // this will fill up the dropdown `select` with
```

```
// 1 min
// 5 min
// 10 min
// 10 min
// ...
}
```

### A non-interactive example first

I like my cython to be nicely highlighted

```
Jupyter.config.cell_magic_highlight['magic_text/x-cython'] = {}
Jupyter.config.cell_magic_highlight['magic_text/x-cython'].reg = [/^%cython/]
```

text/x-cython is the name of CodeMirror mode name, magic\_prefix will just patch the mode so that the first line that contains a magic does not screw up the highlighting. regis a list or regular expression that will trigger the change of mode.

#### Get more documentation

Sadly, you will have to read the js source file (but there are lots of comments) and/or build the JavaScript documentation using yuidoc. If you have node and yui-doc installed:

```
$ cd ~/jupyter/notebook/notebook/static/notebook/js/
$ yuidoc . --server
warn: (yuidoc): Failed to extract port, setting to the default :3000
info: (yuidoc): Starting YUIDoc@0.3.45 using YUI@3.9.1 with NodeJS@0.10.15
info: (yuidoc): Scanning for yuidoc.json file.
info: (yuidoc): Starting YUIDoc with the following options:
info: (yuidoc):
{ port: 3000,
   nocode: false,
   paths: [ '.' ],
   server: true,
   outdir: './out' }
info: (yuidoc): Scanning for yuidoc.json file.
info: (server): Starting server: http://127.0.0.1:3000
```

and browse http://127.0.0.1:3000 to get documentation

#### Some convenience methods

By browsing the documentation you will see that we have some convenience methods that allows us to avoid reinventing the UI every time:

with a lot of icons you can select from.

#### 12.6.3 Cell Metadata

The most requested feature is generally to be able to distinguish an individual cell in the notebook, or run a specific action with them. To do so, you can either use <code>Jupyter.notebook.get\_selected\_cell()</code>, or rely on <code>CellToolbar</code>. This allows you to register a set of actions and graphical elements that will be attached to individual cells.

#### **Cell Toolbar**

You can see some example of what can be done by toggling the Cell Toolbar selector in the toolbar on top of the notebook. It provides two default presets that are Default and slideshow. Default allows the user to edit the metadata attached to each cell manually.

First we define a function that takes at first parameter an element on the DOM in which to inject UI element. The second element is the cell this element wis registered with. Then we will need to register that function and give it a name.

#### Register a callback

```
In [5]: %%javascript
        var CellToolbar = Jupyter.CellToolbar
        var toggle = function(div, cell) {
             var button_container = $(div)
             // let's create a button that shows the current value of the metadata
             var button = $('<button/>').addClass('btn btn-mini').text(String(cell.metadata
             // On click, change the metadata value and update the button label
             button.click(function(){
                         var v = cell.metadata.foo;
                         cell.metadata.foo = !v;
                         button.text(String(!v));
                     })
             // add the button to the DOM div.
             button_container.append(button);
        }
         // now we register the callback under the name foo to give the
         // user the ability to use it later
         CellToolbar.register_callback('tuto.foo', toggle);
<IPython.core.display.Javascript object>
```

#### Registering a preset

This function can now be part of many preset of the CellToolBar.

You should now have access to two presets:

- Tutorial 1
- Tutorial 2

And check that the buttons you defined share state when you toggle preset. Also check that the metadata of the cell is modified when you click the button, and that when saved on reloaded the metadata is still available.

#### **Exercise:**

Try to wrap the all code in a file, put this file in {jupyter\_dir}/custom/<a-name>.js, and add

```
require(['custom/<a-name>']);
```

in custom. js to have this script automatically loaded in all your notebooks.

require is provided by a javascript library that allow you to express dependency. For simple extension like the previous one we directly mute the global namespace, but for more complex extension you could pass a callback to require ([...], <callback>) call, to allow the user to pass configuration information to your plugin.

#### In Python lang,

```
require(['a/b', 'c/d'], function( e, f) {
    e.something()
    f.something()
})
```

#### could be read as

```
import a.b as e
import c.d as f
e.something()
f.something()
```

See for example @damianavila ["ZenMode" plugin](https://github.com/ipython-contrib/IPython-notebook-extensions/blob/master/custom.example.js#L34):

```
// read that as
// import custom.zenmode.main as zenmode
require(['custom/zenmode/main'], function(zenmode) {
    zenmode.background('images/back12.jpg');
})
```

#### For the quickest

Try to use the following to bind a dropdown list to cell.metadata.difficulty.select.

It should be able to take the 4 following values:

- <None>
- Easy

- Medium
- Hard

We will use it to customize the output of the converted notebook depending on the tag on each cell

```
In [7]: # %load soln/celldiff.js
In [8]:
```

# 12.7 Importing Jupyter Notebooks as Modules

It is a common problem that people want to import code from Jupyter Notebooks. This is made difficult by the fact that Notebooks are not plain Python files, and thus cannot be imported by the regular Python machinery.

Fortunately, Python provides some fairly sophisticated hooks into the import machinery, so we can actually make Jupyter notebooks importable without much difficulty, and only using public APIs.

Import hooks typically take the form of two objects:

- 1. a Module Loader, which takes a module name (e.g. 'IPython.display'), and returns a Module
- 2. a Module Finder, which figures out whether a module might exist, and tells Python what Loader to use

```
In [3]: def find_notebook(fullname, path=None):
            """find a notebook, given its fully qualified name and an optional path
            This turns "foo.bar" into "foo/bar.ipynb"
            and tries turning "Foo Bar" into "Foo Bar" if Foo Bar
            does not exist.
            11 11 11
            name = fullname.rsplit('.', 1)[-1]
            if not path:
                path = ['']
            for d in path:
                nb_path = os.path.join(d, name + ".ipynb")
                if os.path.isfile(nb_path):
                    return nb_path
                # let import Notebook Name find "Notebook Name.ipynb"
                nb_path = nb_path.replace("_", " ")
                if os.path.isfile(nb path):
```

return nb\_path

#### 12.7.1 Notebook Loader

Here we have our Notebook Loader. It's actually quite simple - once we figure out the filename of the module, all it does is:

- 1. load the notebook document into memory
- 2. create an empty Module
- 3. execute every cell in the Module namespace

Since IPython cells can have extended syntax, the IPython transform is applied to turn each of these cells into their pure-Python counterparts before executing them. If all of your notebook cells are pure-Python, this step is unnecessary.

```
In [4]: class NotebookLoader(object):
                                  """Module Loader for Jupyter Notebooks"""
                                 def __init__(self, path=None):
                                            self.shell = InteractiveShell.instance()
                                            self.path = path
                                 def load_module(self, fullname):
                                             """import a notebook as a module"""
                                            path = find_notebook(fullname, self.path)
                                            print ("importing Jupyter notebook from %s" % path)
                                             # load the notebook object
                                            with io.open(path, 'r', encoding='utf-8') as f:
                                                       nb = current.read(f, 'json')
                                             # create the module and add it to sys.modules
                                             # if name in sys.modules:
                                                         return sys.modules[name]
                                            mod = types.ModuleType(fullname)
                                            mod.__file__ = path
                                            mod. loader = self
                                            mod.__dict__['get_ipython'] = get_ipython
                                            sys.modules[fullname] = mod
                                             # extra work to ensure that magics that would affect the user_ns
                                             # actually affect the notebook module's ns
                                            save_user_ns = self.shell.user_ns
                                            self.shell.user_ns = mod.__dict__
                                            try:
                                                  for cell in nb.worksheets[0].cells:
                                                        if cell.cell_type == 'code' and cell.language == 'python':
                                                                   # transform the input to executable Python
                                                                   code = self.shell.input_transformer_manager.transform_cell(cell.input_transformer_manager.transform_cell(cell.input_transformer_manager.transform_cell(cell.input_transformer_manager.transformer_manager.transformer_cell(cell.input_transformer_manager.transformer_cell(cell.input_transformer_manager.transformer_cell(cell.input_transformer_cell(cell.input_transformer_manager.transformer_cell(cell.input_transformer_cell(cell.input_transformer_cell.input_transformer_cell(cell.input_transformer_cell.input_transformer_cell(cell.input_transformer_cell.input_transformer_cell.input_transformer_cell.input_transformer_cell(cell.input_transformer_cell.input_transformer_cell.inpu
                                                                   # run the code in themodule
                                                                  exec(code, mod.__dict__)
                                            finally:
```

```
self.shell.user_ns = save_user_ns
return mod
```

#### 12.7.2 The Module Finder

The finder is a simple object that tells you whether a name can be imported, and returns the appropriate loader. All this one does is check, when you do:

```
import mynotebook
```

it checks whether mynotebook.ipynb exists. If a notebook is found, then it returns a NotebookLoader.

Any extra logic is just for resolving paths within packages.

```
In [5]: class NotebookFinder(object):
    """Module finder that locates Jupyter Notebooks"""

def __init__(self):
    self.loaders = {}

def find_module(self, fullname, path=None):
    nb_path = find_notebook(fullname, path)
    if not nb_path:
        return

    key = path
    if path:
        # lists aren't hashable
        key = os.path.sep.join(path)

if key not in self.loaders:
        self.loaders[key] = NotebookLoader(path)
    return self.loaders[key]
```

## 12.7.3 Register the hook

```
Now we register the NotebookFinder with sys.meta_path
```

```
In [6]: sys.meta_path.append(NotebookFinder())
```

After this point, my notebooks should be importable.

Let's look at what we have in the CWD:

```
In [7]: ls nbpackage
__init__.py __pycache__/ mynotebook.ipynb nbs/
```

So I should be able to import nbimp.mynotebook.

#### Aside: displaying notebooks

Here is some simple code to display the contents of a notebook with syntax highlighting, etc.

```
In [8]: from pygments import highlight
        from pygments.lexers import PythonLexer
        from pygments.formatters import HtmlFormatter
        from IPython.display import display, HTML
        formatter = HtmlFormatter()
        lexer = PythonLexer()
        # publish the CSS for pygments highlighting
        display(HTML("""
        <style type='text/css'>
        </style>
        """ % formatter.get_style_defs()
In [9]: def show_notebook(fname):
            """display a short summary of the cells of a notebook"""
            with io.open(fname, 'r', encoding='utf-8') as f:
                 nb = current.read(f, 'json')
            html = []
            for cell in nb.worksheets[0].cells:
                 html.append("<h4>%s cell</h4>" % cell.cell type)
                 if cell.cell_type == 'code':
                     html.append(highlight(cell.input, lexer, formatter))
                 else:
                     html.append("%s" % cell.source)
            display(HTML('\n'.join(html)))
        show_notebook(os.path.join("nbpackage", "mynotebook.ipynb"))
So my notebook has a heading cell and some code cells, one of which contains some IPython syntax.
Let's see what happens when we import it
In [10]: from nbpackage import mynotebook
importing Jupyter notebook from /home/docs/checkouts/readthedocs.org/user_builds/test-notel
Hooray, it imported! Does it work?
In [11]: mynotebook.foo()
Out[11]: 'foo'
Hooray again!
Even the function that contains IPython syntax works:
In [12]: mynotebook.has_ip_syntax()
Out[12]: ['Connecting with the Qt Console.ipynb',
          'Custom Keyboard Shortcuts.ipynb',
          'Distributing Jupyter Extensions as Python Packages.ipynb',
          'Importing Notebooks.ipynb',
          'JavaScript Notebook Extensions.ipynb',
          'Notebook Basics.ipynb',
          'Running Code.ipynb',
          'Typesetting Equations.ipynb',
```

```
'What is the Jupyter Notebook.ipynb',
'Working With Markdown Cells.ipynb',
'examples_index.rst',
'images',
'nbpackage']
```

## 12.7.4 Notebooks in packages

We also have a notebook inside the nb package, so let's make sure that works as well.

```
In [13]: ls nbpackage/nbs
__init__.py __pycache__/ other.ipynb

Note that the __init__.py is necessary for nb to be considered a package, just like usual.

In [14]: show_notebook (os.path.join("nbpackage", "nbs", "other.ipynb"))

In [15]: from nbpackage.nbs import other other.bar(5)

importing Jupyter notebook from /home/docs/checkouts/readthedocs.org/user_builds/test-noted
Out[15]: 'barbarbarbarbar'
```

So now we have importable notebooks, from both the local directory and inside packages.

I can even put a notebook inside IPython, to further demonstrate that this is working properly:

```
and import the notebook from {\tt IPython.utils}
```

In [16]: import shutil

Out [17]: 'IPython.utils.inside\_ipython'
This approach can even import functions and classes that are defined in a notebook using the %%cython magic.

# 12.8 Connecting to an existing IPython kernel using the Qt Console

#### 12.8.1 The Frontend/Kernel Model

The traditional IPython (ipython) consists of a single process that combines a terminal based UI with the process that runs the users code.

While this traditional application still exists, the modern Jupyter consists of two processes:

- Kernel: this is the process that runs the users code.
- Frontend: this is the process that provides the user interface where the user types code and sees results.

Jupyter currently has 3 frontends:

- Terminal Console (ipython console)
- Qt Console (ipython qtconsole)
- Notebook (ipython notebook)

The Kernel and Frontend communicate over a ZeroMQ/JSON based messaging protocol, which allows multiple Frontends (even of different types) to communicate with a single Kernel. This opens the door for all sorts of interesting things, such as connecting a Console or Qt Console to a Notebook's Kernel. For example, you may want to connect a Qt console to your Notebook's Kernel and use it as a help browser, calling ?? on objects in the Qt console (whose pager is more flexible than the one in the notebook).

This Notebook describes how you would connect another Frontend to a Kernel that is associated with a Notebook.

#### 12.8.2 Manual connection

To connect another Frontend to a Kernel manually, you first need to find out the connection information for the Kernel using the %connect\_info magic:

```
In [1]: %connect_info
    "kernel_name": "",    "key": "b12c9267-c1e9-4f86-8c79-72752e406df2",    "ip": "127.0.0.1",

Paste the above JSON into a file, and connect with:
    $ ipython <app> --existing <file>
or, if you are local, you can connect with just:
    $ ipython <app> --existing /tmp/tmpzglgw8rp.json
or even just:
    $ ipython <app> --existing
if this is the most recent IPython session you have started.
```

You can see that this magic displays everything you need to connect to this Notebook's Kernel.

## 12.8.3 Automatic connection using a new Qt Console

You can also start a new Qt Console connected to your current Kernel by using the %qtconsole magic. This will detect the necessary connection information and start the Qt Console for you automatically.

```
In [2]: a = 10
In [3]: %qtconsole
```

The Markdown parser included in the Jupyter Notebook is MathJax-aware. This means that you can freely mix in mathematical expressions using the MathJax subset of Tex and LaTeX. Some examples from the MathJax site are reproduced below, as well as the Markdown+TeX source.

# 12.9 Motivating Examples

## 12.9.1 The Lorenz Equations

#### Source

```
\begin{align}
\dot{x} & = \sigma(y-x) \\
\dot{y} & = \rho x - y - xz \\
\dot{z} & = -\beta z + xy
\end{align}
```

## **Display**

## 12.9.2 The Cauchy-Schwarz Inequality

#### Source

#### **Display**

$$\left(\sum_{k=1}^{n} a_k b_k\right)^2 \le \left(\sum_{k=1}^{n} a_k^2\right) \left(\sum_{k=1}^{n} b_k^2\right)$$

#### 12.9.3 A Cross Product Formula

#### Source

```
\begin{equation*}
\mathbf{V}_1 \times \mathbf{V}_2 = \begin{vmatrix}
\mathbf{i} & \mathbf{j} & \mathbf{k} \\
\frac{\partial X}{\partial u} & \frac{\partial Y}{\partial u} & 0 \\
\frac{\partial X}{\partial v} & \frac{\partial Y}{\partial v} & 0
\end{vmatrix}
\end{equation*}
```

#### **Display**

$$\mathbf{V}_1 \times \mathbf{V}_2 = \begin{vmatrix} \mathbf{i} & \mathbf{j} & \mathbf{k} \\ \frac{\partial X}{\partial u} & \frac{\partial Y}{\partial u} & 0 \\ \frac{\partial X}{\partial u} & \frac{\partial Y}{\partial u} & 0 \end{vmatrix}$$

# 12.9.4 The probability of getting (k) heads when flipping (n) coins is

#### Source

```
\begin{equation*}
P(E) = {n \choose k} p^k (1-p)^{ n-k}
\end{equation*}
```

#### **Display**

$$P(E) = \binom{n}{k} p^k (1-p)^{n-k}$$

## 12.9.5 An Identity of Ramanujan

#### Source

```
\begin{equation*}
\frac{1}{\Bigl(\sqrt{\phi \sqrt{5}}-\phi\Bigr) e^{\frac25 \pi}} =
1+\frac{e^{-2\pi}} {1+\frac{e^{-4\pi}} {1+\frac{e^{-6\pi}}}
{1+\frac{e^{-8\pi}} {1+\ldots} } }
\end{equation*}
```

## **Display**

## 12.9.6 A Rogers-Ramanujan Identity

#### **Source**

```
\begin{equation*}
1 + \frac{q^2}{(1-q)}+\frac{q^6}{(1-q)(1-q^2)}+\cdots = \prod_{j=0}^{\infty}\frac{1}{(1-q^{5j+2})(1-q^{5j+3})}, \quad\quad \text{for $|q|<1$}. \end{equation*}
```

#### **Display**

$$1 + \frac{q^2}{(1-q)} + \frac{q^6}{(1-q)(1-q^2)} + \dots = \prod_{j=0}^{\infty} \frac{1}{(1-q^{5j+2})(1-q^{5j+3})}, \quad \text{for } |q| < 1.$$

## 12.9.7 Maxwell's Equations

#### **Source**

## **Display**

## 12.9.8 Equation Numbering and References

Equation numbering and referencing will be available in a future version of the Jupyter notebook.

## 12.9.9 Inline Typesetting (Mixing Markdown and TeX)

While display equations look good for a page of samples, the ability to mix math and *formatted* **text** in a paragraph is also important.

#### Source

```
This expression \sqrt{3x-1}+(1+x)^2 is an example of a TeX inline equation in a [Markdown-formatted]
```

#### **Display**

This expression  $\sqrt{3x-1}+(1+x)^2$  is an example of a TeX inline equation in a Markdown-formatted sentence.

## 12.9.10 Other Syntax

You will notice in other places on the web that \$\$ are needed explicitly to begin and end MathJax typesetting. This is **not** required if you will be using TeX environments, but the Jupyter notebook will accept this syntax on legacy notebooks.

## 12.9.11 Source

```
$$
\begin{array}{c}
y_1 \\\
y_2 \mathtt{t}_i \\\
z_{3,4}
\end{array}
$$
```

```
$$
\begin{array}{c}
y_1 \cr
y_2 \mathtt{t}_i \cr
y_{3}
\end{array}
$$
```

```
$$\begin{eqnarray}
x' &=& &x \sin\phi &+& z \cos\phi \\
z' &=& - &x \cos\phi &+& z \sin\phi \\
\end{eqnarray}$$$
```

```
$$
x=4
$$
```

# 12.9.12 **Display**

```
y_1 \ y_2 \mathtt{t}_i \ z_{3,4} y_1 \ y_2 \mathtt{t}_i \ y_3
```

```
to
x' = x \sin \phi
+z \cos \phi
z' = -x \cos \phi
+z \sin \phi
(12.1)
```

```
\begin{array}{c}
+\\
-=\\
+x\cos\phi\\z\sin\phi
\end{array}

(12.1)
```

x = 4

# CHAPTER 13

# My Notebook

# CHAPTER 14

# Other notebook

This notebook just defines bar

| Jupyter Notebook Documentation, Release 5.0.0.dev |  |
|---------------------------------------------------|--|
|                                                   |  |
|                                                   |  |
|                                                   |  |
|                                                   |  |
|                                                   |  |
|                                                   |  |
|                                                   |  |
|                                                   |  |
|                                                   |  |
|                                                   |  |
|                                                   |  |
|                                                   |  |
|                                                   |  |
|                                                   |  |
|                                                   |  |
|                                                   |  |
|                                                   |  |
|                                                   |  |
|                                                   |  |
|                                                   |  |
|                                                   |  |

# Jupyter notebook changelog

A summary of changes in the Jupyter notebook. For more detailed information, see GitHub.

## 15.1 4.1.0

## Bug fixes:

- Properly reap zombie subprocesses
- Fix cross-origin problems
- Fix double-escaping of the base URL prefix
- · Handle invalid unicode filenames more gracefully
- Fix ANSI color-processing
- Send keepalive messages for web terminals
- Fix bugs in the notebook tour

## UI changes:

• Moved the cell toolbar selector into the *View* menu. Added a button that triggers a "hint" animation to the main toolbar so users can find the new location. (Click here to see a screencast)

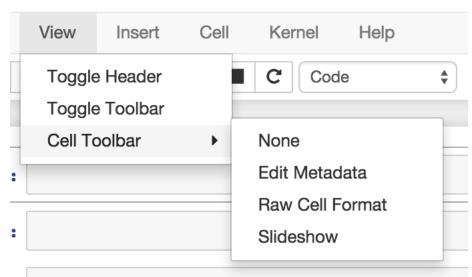

- Added *Restart & Run All* to the *Kernel* menu. Users can also bind it to a keyboard shortcut on action restart-kernel-and-run-all-cells.
- Added multiple-cell selection. Users press Shift-Up/Down or Shift-K/J to extend selection in command mode. Various actions such as cut/copy/paste, execute, and cell type conversions apply to all selected cells.

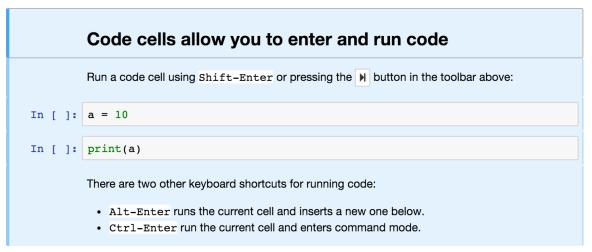

• Added a command palette for executing Jupyter actions by name. Users press Cmd/Ctrl-Shift-P or click the new command palette icon on the toolbar.

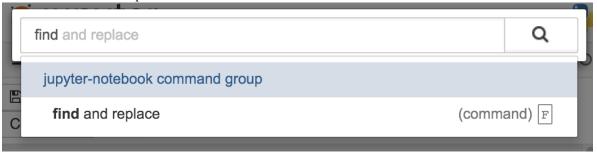

• Added a *Find and Replace* dialog to the *Edit* menu. Users can also press F in command mode to show the dialog.

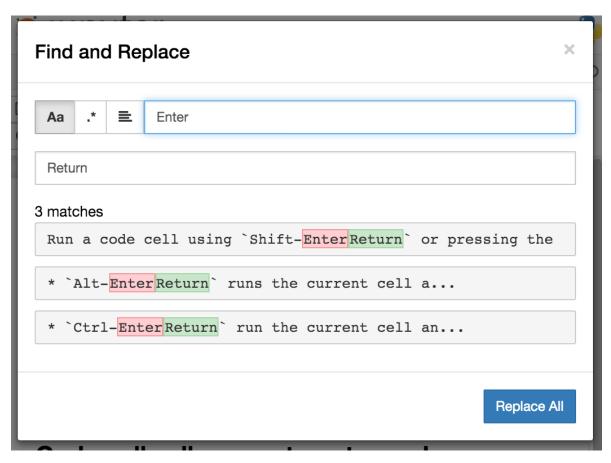

#### Other improvements:

- Custom KernelManager methods can be Tornado coroutines, allowing async operations.
- Make clearing output optional when rewriting input with set\_next\_input (replace=True).
- Added support for TLS client authentication via --NotebookApp.client-ca.
- Added tags to jupyter/notebook releases on DockerHub. latest continues to track the master branch.

See the 4.1 milestone on GitHub for a complete list of issues and pull requests handled.

## 15.2 4.0.x

## 15.2.1 4.0.6

- · fix installation of mathjax support files
- fix some double-escape regressions in 4.0.5
- fix a couple of cases where errors could prevent opening a notebook

#### 15.2.2 4.0.5

Security fixes for maliciously crafted files.

• CVE-2015-6938: malicious filenames

15.2. 4.0.x 99

• CVE-2015-7337: malicious binary files in text editor.

Thanks to Jonathan Kamens at Quantopian and Juan Broullón for the reports.

## 15.2.3 4.0.4

• Fix inclusion of mathjax-safe extension

## 15.2.4 4.0.2

- Fix launching the notebook on Windows
- Fix the path searched for frontend config

## 15.2.5 4.0.0

First release of the notebook as a standalone package.